出國報告(出國類別:洽公)

# 龍門(核四)計畫第一、二號機主控制室 與儀控系統出廠測試

服務機關:台灣電力公司核四廠

姓名職稱:李晉元 電腦硬體工程師

派赴國家:美 國

出國期間:96.7.7 至 96.8.29

報告日期:96.10.19

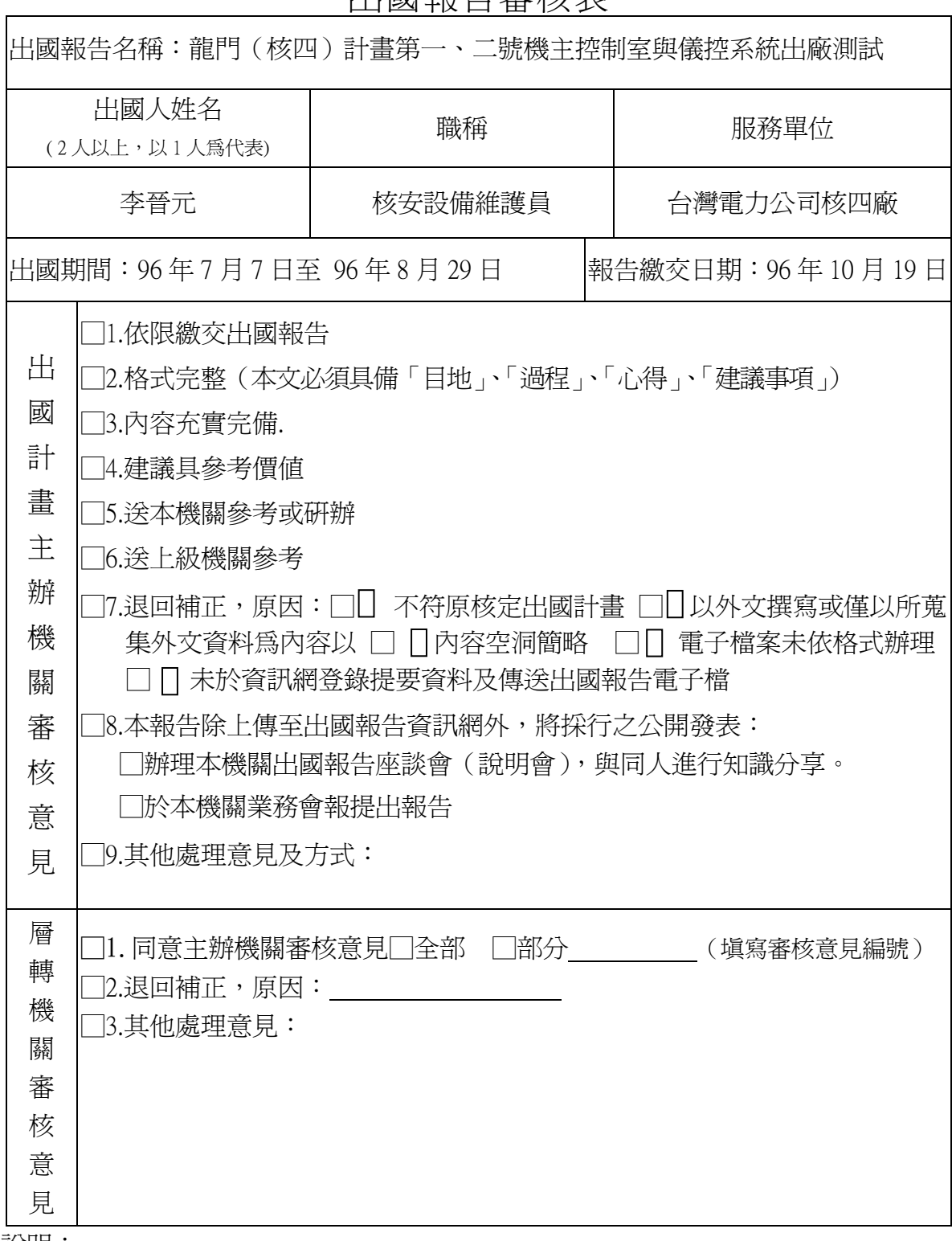

出國報告審核表

說明:

一、 出國計畫主辦機關即層轉機關時,不需填寫「層轉機關審核意見」。

二、 各機關可依需要自行增列審核項目內容,出國報告審核完畢本表請自行保存。

三、 審核作業應於報告提出後二個月內完成。

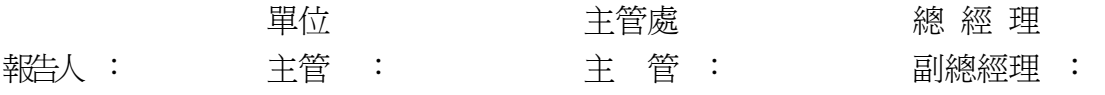

### 行政院及所屬各機關出國報告提要

出國報告名稱:龍門(核四)計畫第一、二號機主控制室與儀控系統出廠測試

頁數 48 含附件:■是□否

- 出國計畫主辦機關/聯絡人/電話:台灣電力公司 / 陳德隆 / (02)2366-7685 出國人員姓名/服務機關/單位/職稱/電話
- 李晉元/台灣電力公司/核四廠/電腦硬體工程師/(02)24903550#3932
- 出國類別:□1 考察□2 進修□3 研究□4 實習■5 其他 (洽公)
- 出國期間:96.7.7 至 96.8.29 出國地區:美國
- 報告日期:96.10.19
- 分類號/目:儀控工程 ABWR
- 關鍵詞:儀控工程 核能電廠 安全系統 DRS VDU

內容摘要:

- 由於 DRS 區塊屬於安全有關系統,其設計過程及產品之建置對整廠安全至為 重要,鑒於目前 DRS 工作進度有延滯現象,派員前往 DRS 廠家協助監督。 赴美洽公期間,獲致以下成果:
	- 1. 瞭解 DRS 機櫃之相關測試狀況
	- 2. 瞭解 VDU 整合測試狀況
	- 3. 瞭解 DRS 設備在工地之安裝、測試之相關準備工作

本文電子檔已傳至出國報告資訊網(http://report.gsn.gov.tw)

# 目錄

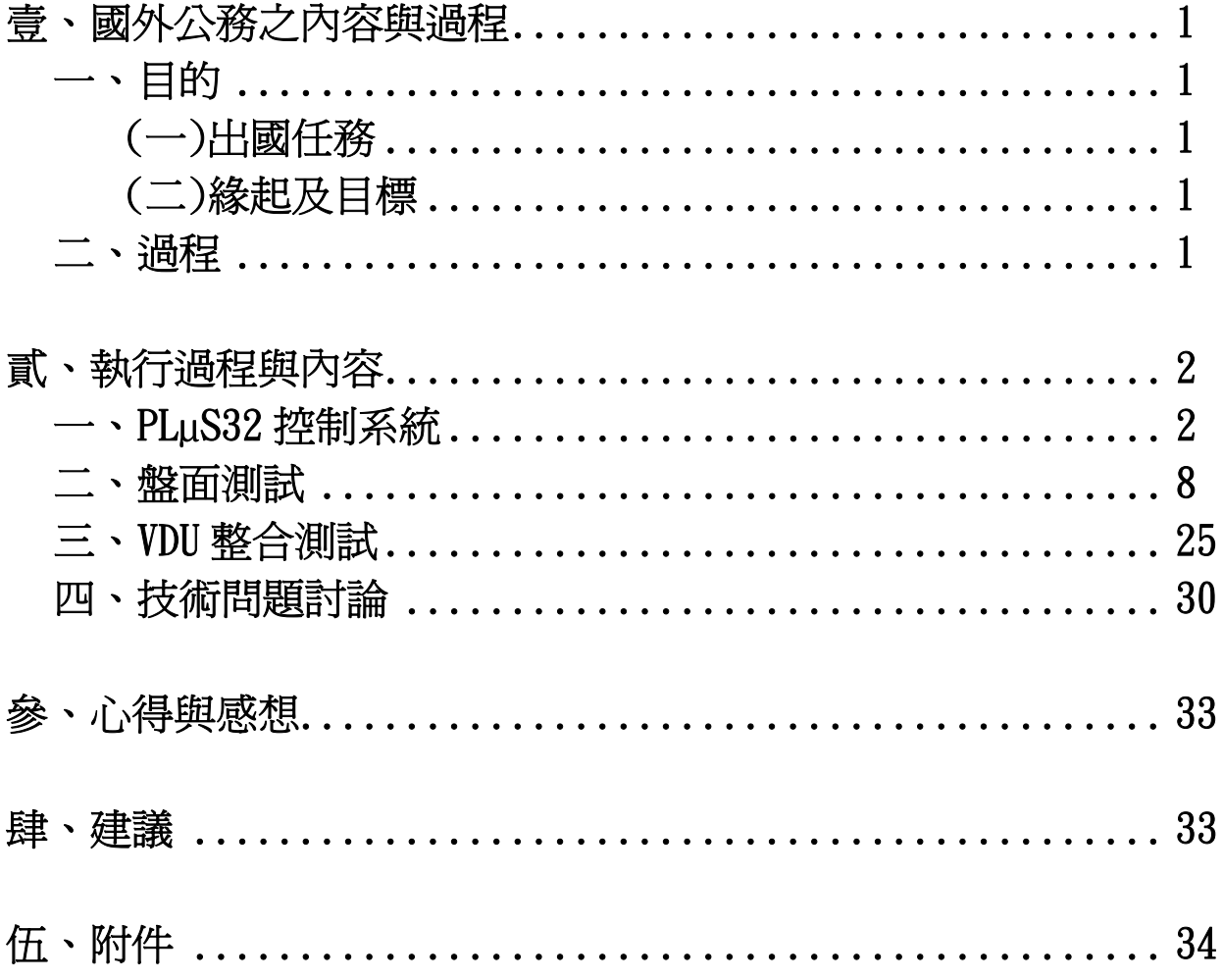

# 壹、國外公務之內容與過程

### 一、目的

# (一) 出國任務

赴負責發展核四廠安全系統之廠家 DRS 監督其設計工作進度,出國期間自九十六年七 月七日至九十六年八月廿九日,共計 54 天。

### (二) 緣起及目標

- 1. 龍門計畫安全儀控系統是由 DRS 廠家來製造控制設備,來執行全廠之保護、控制及 顯示功能;鑒於目前 DRS 工作進度有延滯現象,派員前往 DRS 廠家協助監督;目標 如下:
	- (1) 瞭解 DRS 機櫃之相關測試狀況
	- (2) 瞭解 VDU 整合測試狀況
	- (3) 瞭解 DRS 設備在工地之安裝、測試之相關準備工作

### 二、過程

奉派至美國 DRS 廠家參與出廠測試工作,為期 54 天,詳細過程及工作內容如下表:

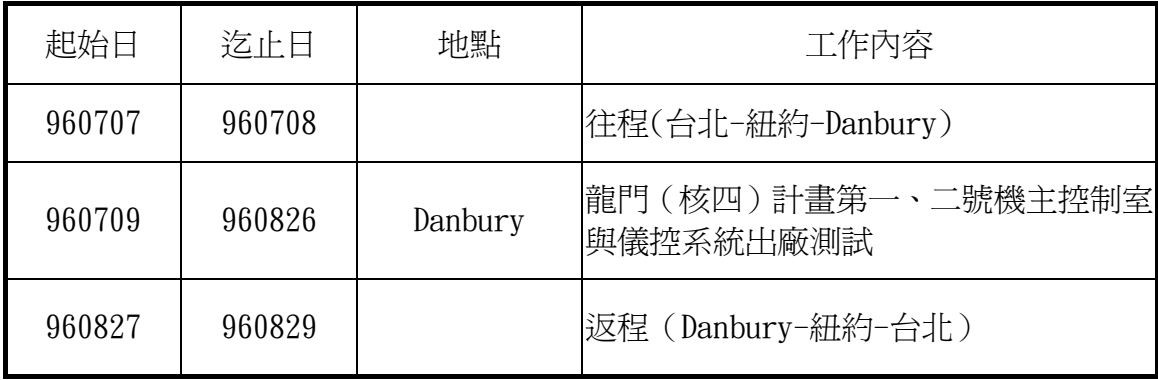

# 貳、執行過程與內容

一 、 PLµS32 控制系統

### 1 .系統介紹

Plµs32 控制系統是以 PERFORMNET( Performance Enhanced Redundant Fiber Optical Replicated Memory Network) 為通訊 網路主幹 :

網路上主要組件包括: (請參考下圖)

- ‧ Plµs32 機 櫃 (SSLC/TEST,RMU,Display Cabinet)
- ‧ VDU 人機介面工作站
- ‧ CIM(Communication Interface Module)
- ‧ BTM(Bridge Transfer Module)

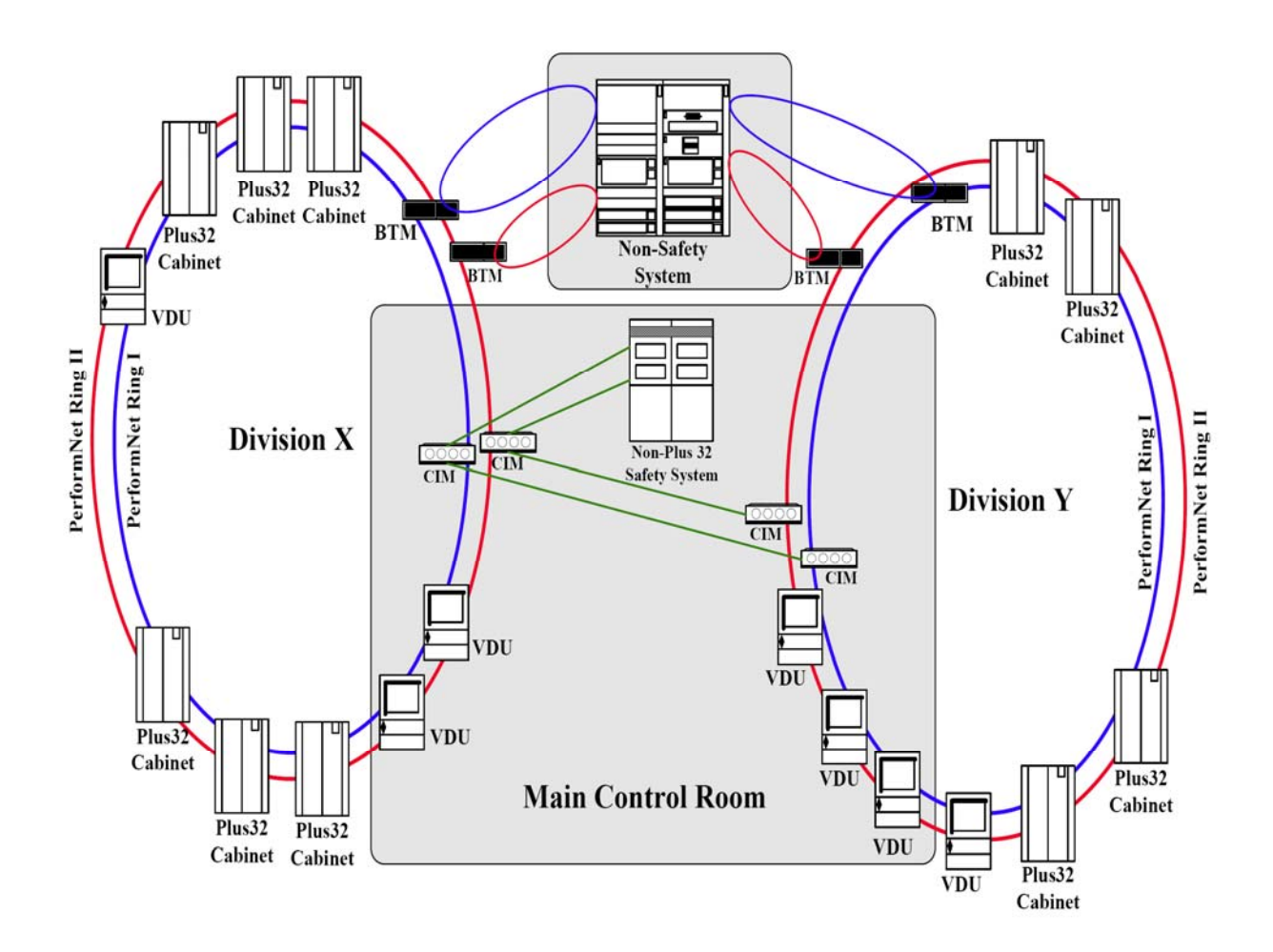

#### 1.1 CIM(Communication Interface module)

提供低頻寬之資料傳輸,如各 ESF 區間 (Div I, I, II, IV) 之相 互通訊 (雙 向 )和 ESF 區 (DivⅠ ,Ⅱ ,Ⅲ ,Ⅳ )與 NMS/RTIF 之通訊 (單 向 )以 及 ESF 區 (DivⅠ ,Ⅱ ,Ⅲ )與 DIV 0 之通訊 (單 向 )。

#### 1.2 BTM(Bridge Transfer Module)

安全系統 (SSLC/ESF)與非安全系統 Foxboro 間之通訊, 在 Cabinet 外另有 MVD,此通訊為單向的通訊,只允許安全系統的資 料送到非安全系統。

#### 1.3 NIM(Network Interface Module)

 負責相同區間之 Plus32 設 備 (如 RMU 、 SSLC/ESF 機櫃、 VDU) 之通訊。

#### 2.PERFORMNET 網 路

DRS Plus 32 PERFORMNET 網路,為一硬體執行之複製記憶體 架構,所有資料均存於一共用記憶體,並複製到網路中的每一節 點。而每一個 PERFORMNET 上共有 128 個節點,每個節點都有自己 的 4K bytes 記憶體可供寫入,故共有 512K bytes 的共用記憶體。 而所有的資料對各個節點而言都是可以讀取的。

#### 3.PLµS32 機 櫃

共有 SSLC、TEST、RMU 及 Display 四種機櫃, SSLC/TEST 機櫃 放在控制室背盤,執行控制功能;RMU 機櫃放在現場以收集輸出及 輸入訊號;而 Display 機櫃則放在輔助燃料廠房以控制並監測緊 急柴油發電機。

■ SSLC/TEST 機櫃

● 由 SSLC 機櫃及 TEST 機櫃組成。

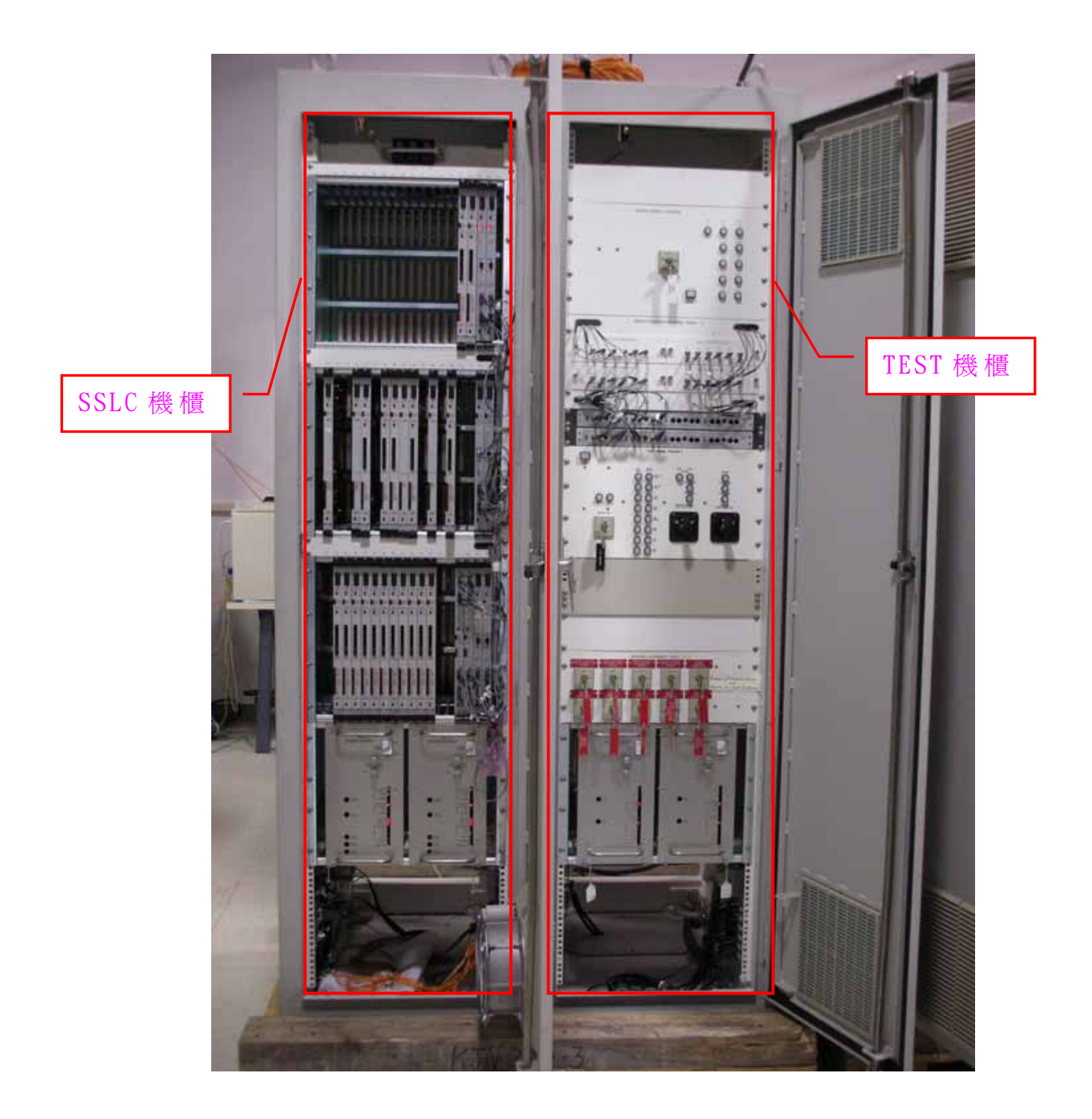

# 3.2 RMU 機 櫃

● 由 RMU 機櫃及端子盤組成。

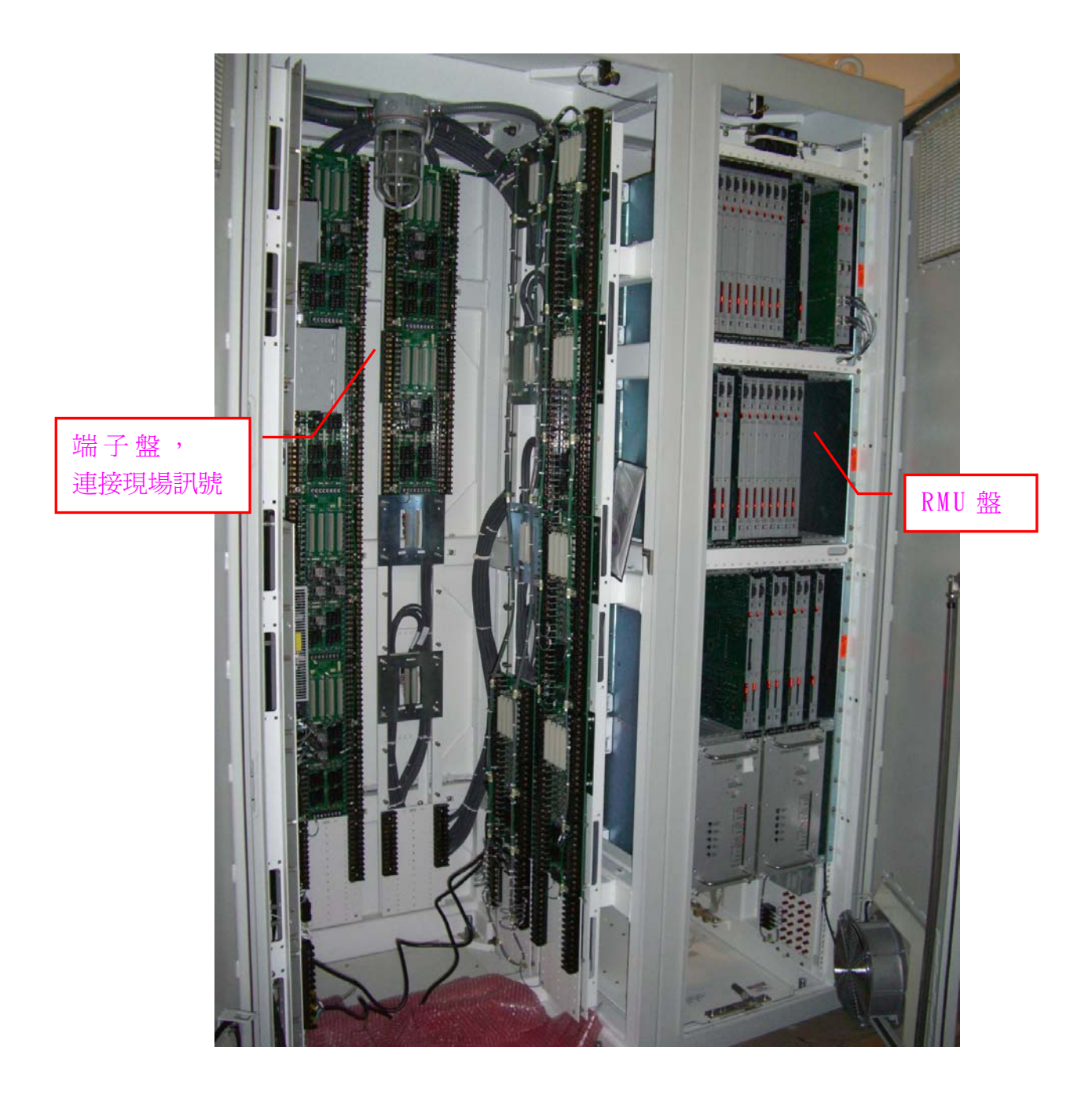

# 3.3 Display 機 櫃

其由一組 VDU 及一個緊急柴油發電機控制盤組成,用來協 調緊急柴油發電機由 AFB、Unit 1 或 Unit 2 取得控制權。

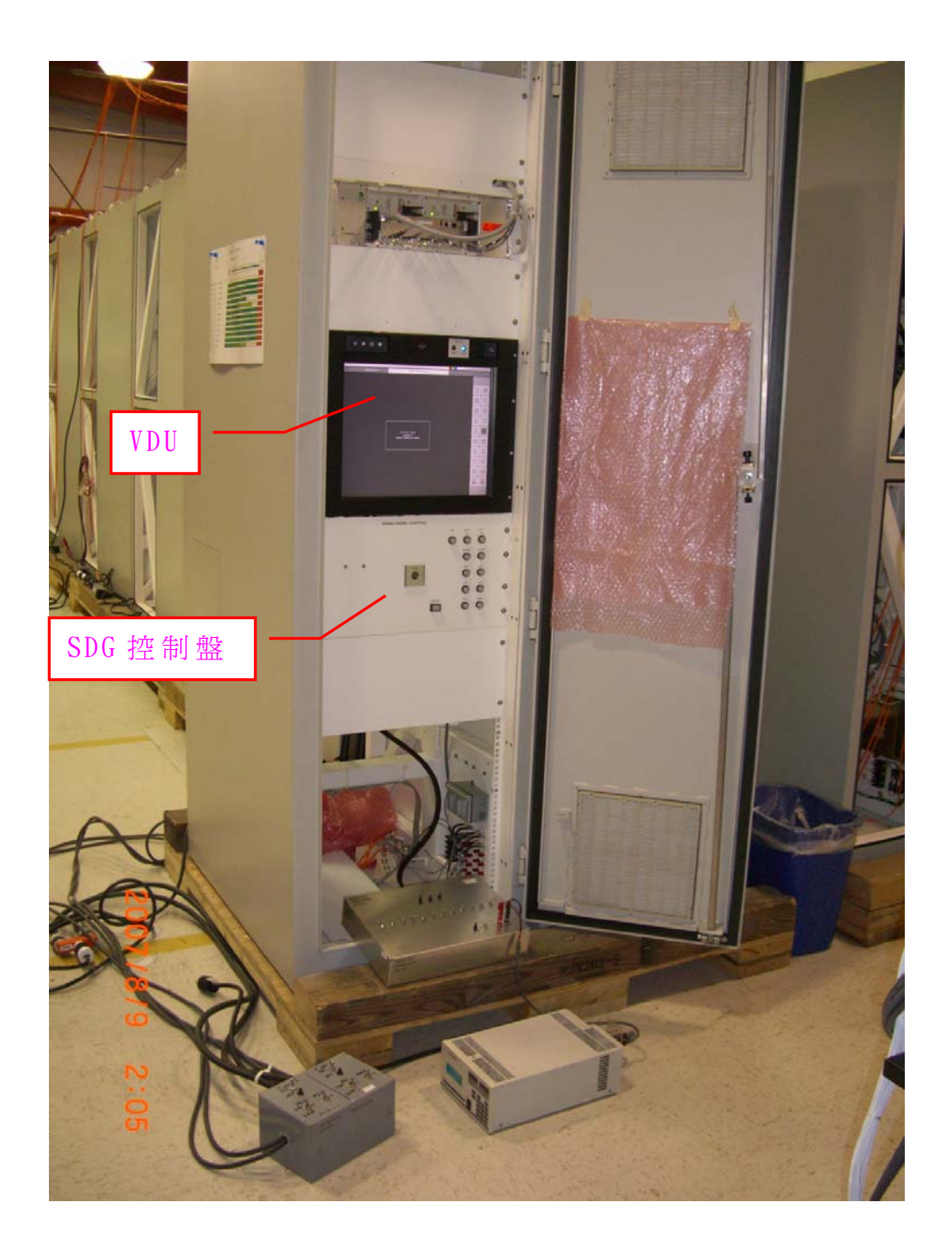

# 3.4 VDU( Video Display Unit)

- 硬體及軟體組成
	- 硬體包含主機(Display Controller)
	- 顯示器組件 ( Display Assembly ) 兩大項
- 軟體包含
	- $\bullet$  VDU Kernel
	- $\bullet$  VDU Application Software(VAS)

VDU kernel 是存放在永久記憶的 FLASH DEVICE, 其功能為啓 動程式,當主機開機或系統重置(RESET)時, kernel 程式會初始 及測試硬體並將 VAS(存放於 IDE flash drive)下載至系統 DRAM 後,即將控制權轉移至 VAS。

### 下圖為 VDU 人機介面工作站

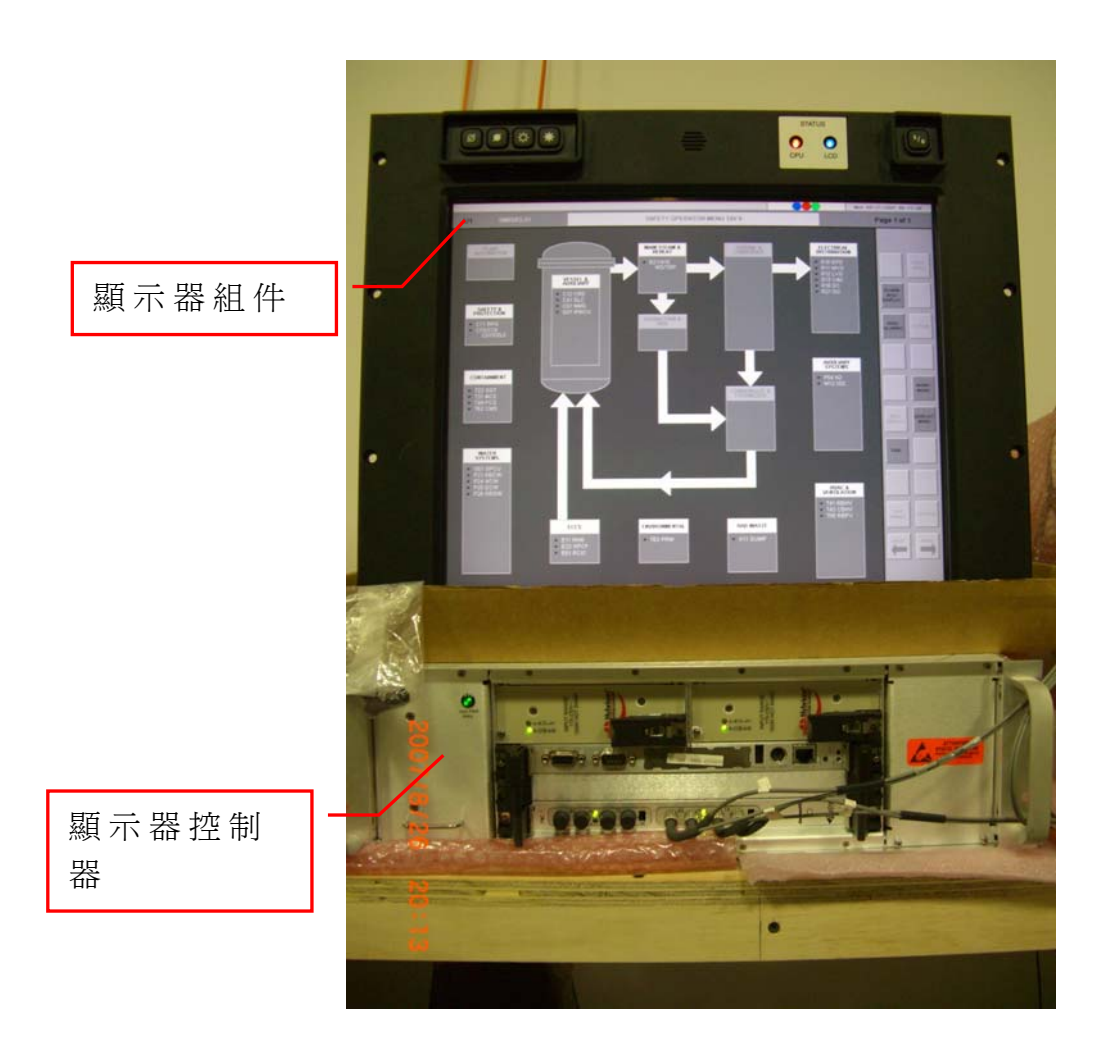

二 、 盤面測試

### 1 . RMU 機 櫃 -全載測試

### 1.1 測試目的

此測試乃是依程序書 KBW 2315/43 Rev.E 執行,每一機櫃可分 爲全載測試及運轉操作測試,全載測試是將機櫃之所有模組裝上 FID 之 Production PROMs, 並依機櫃之 Load List 放在正確位置 上以確保所有的模組、電源供應器以及風扇能承受 24 小時的全載 運轉。

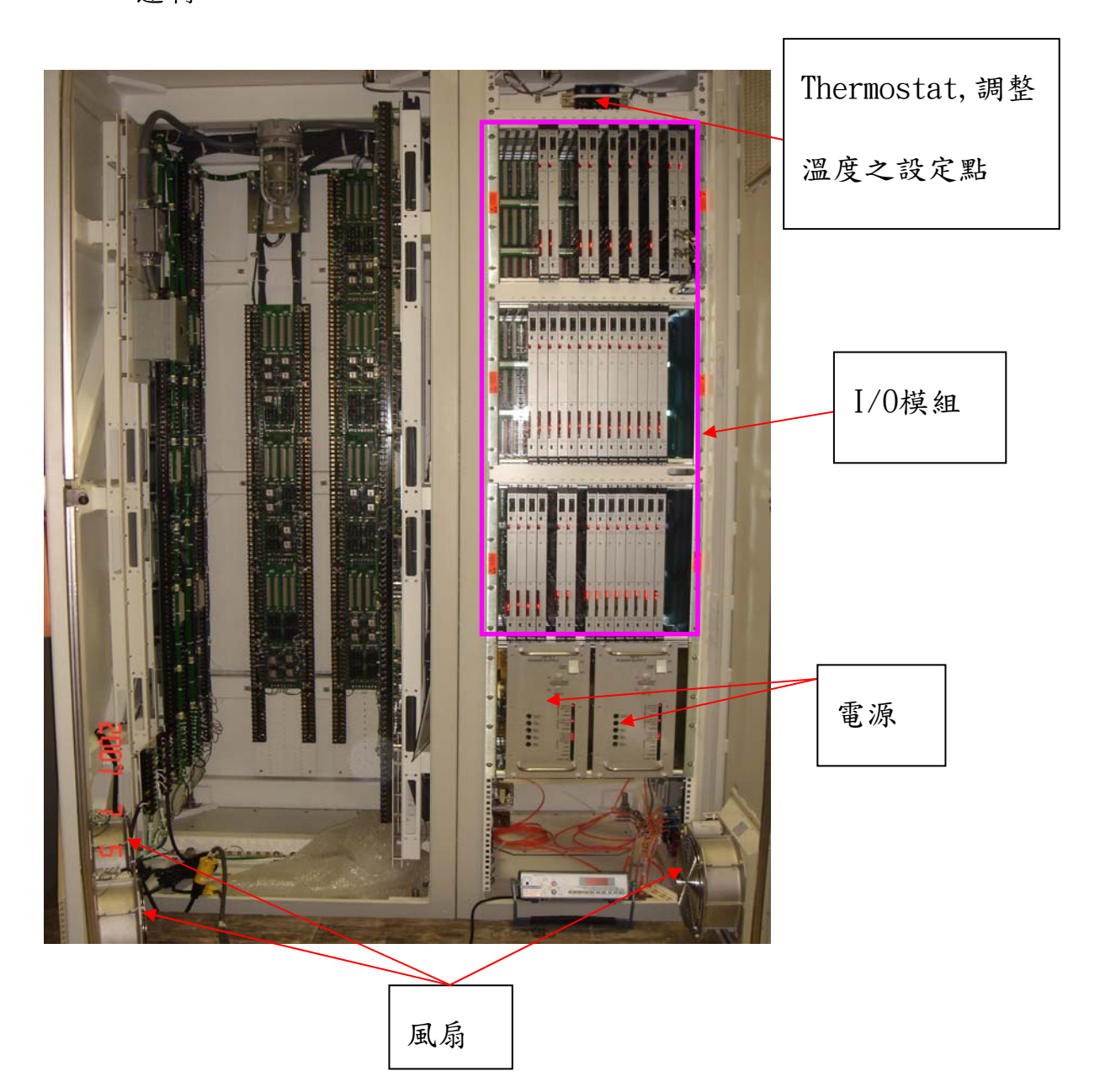

# 1.2 測 試 儀 器

- Full Load Test Fixture 9N176-CC2 (如下圖)
	- 作為電源供應器之切換開關
- Digital Multi-meter
	- 測量電壓
- Current Probe
	- 測量電流

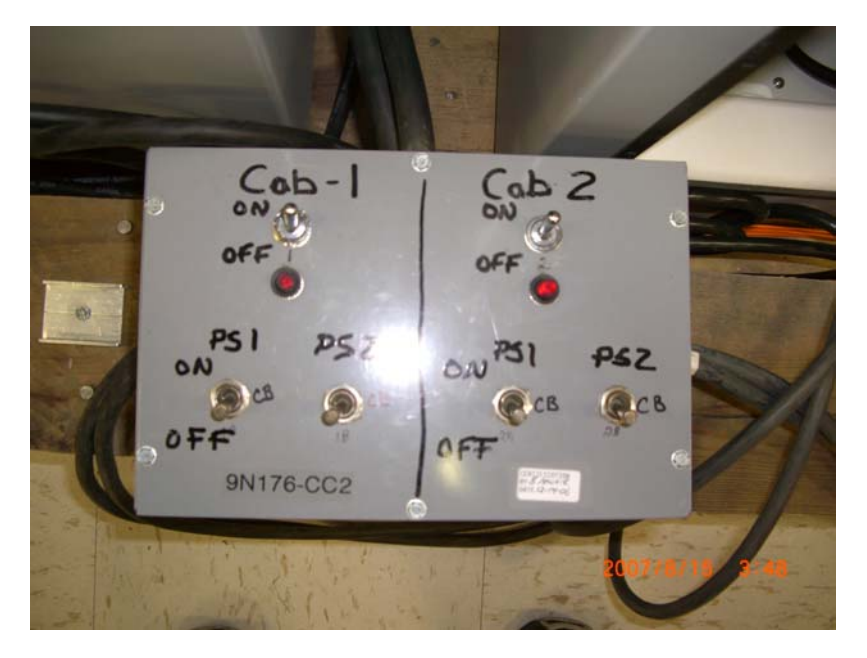

# 1.3 測 試 架 構

1.4 RMU 共有 9N188-1, 2, 3, 4 四種型式,因為只有 9N188-3 盤需 要直流電源,因此 9N188-3 要另外接一直流電源,其餘三種 盤接法皆一樣。

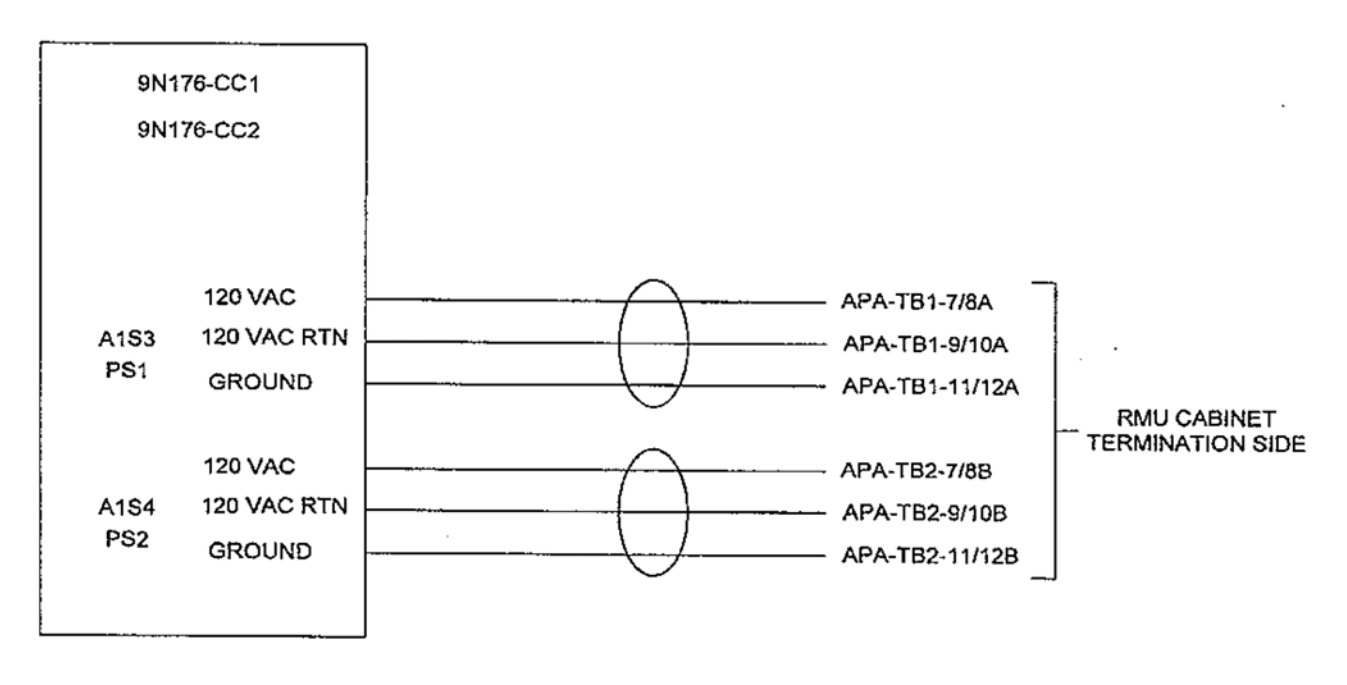

圖一: 9N188-1,2,4 電源配置圖

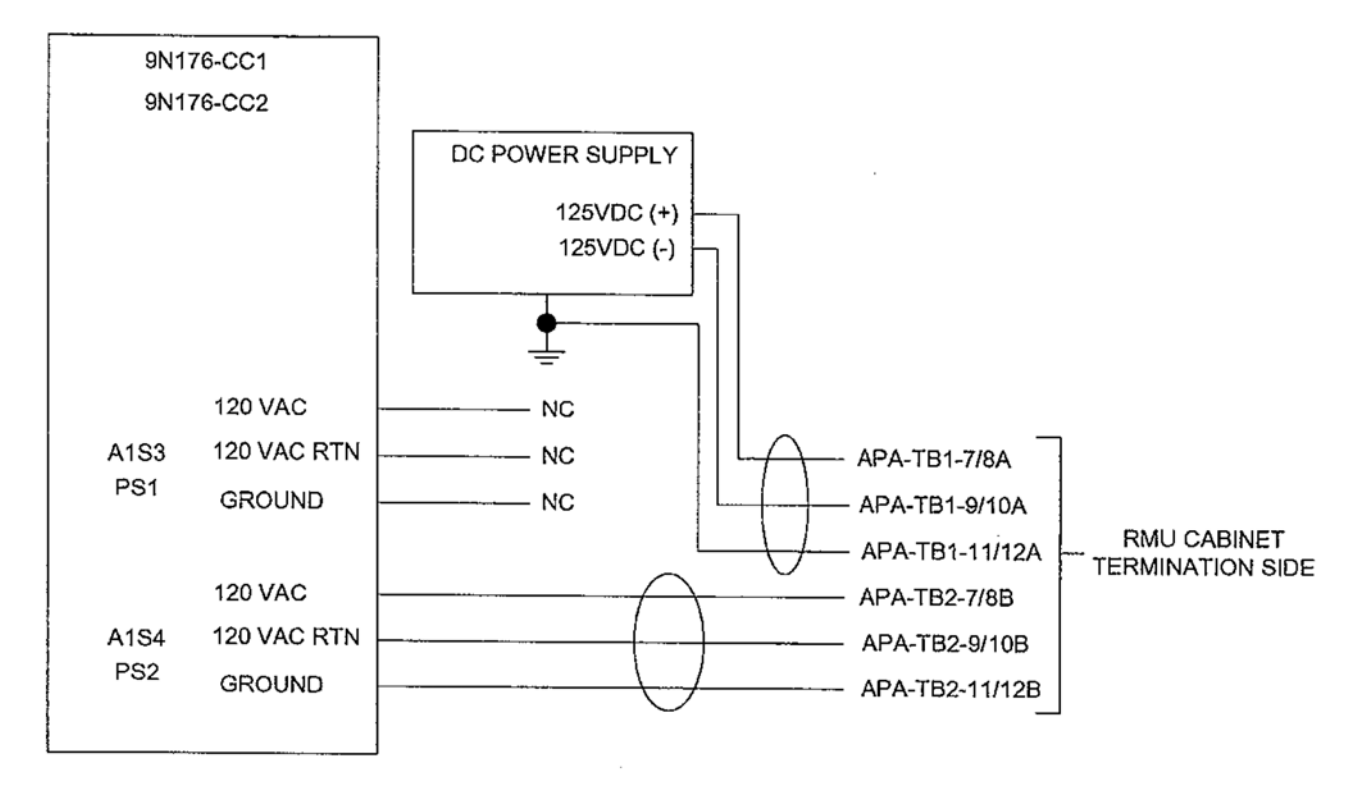

圖二: 9N188-3 電源配置圖

### 1.5 測 試 步 驟

- 1.5.1 把所有的 Power supply 放 到 OFF 位置(若是 9N188-3 先 驗 證 125VDC 電源)。
- 1.5.2 透過該 盤 的 Load List 來驗證該盤的 module types 和 rack location 是否符合 Load List。
- 1.5.3 安裝所有 模組的 Production PROMs 並安裝好所有模組。
- 1.5.4 移除 NIM 卡上的 shunt switch,裝上 DIP switch,透過 ER7348/49 調 整 NIM、 CIM 及 BTM 卡實際的 Node ID。
- 1.5.5 接上全載測試工具  $9N176$ -CC2 並把所有開關切到 ON 的位 置 (若是 9N188-3, 把 125VDC 電源供應器切到 ON 的位 置 )。
- 1.5.6 把所有模 組切到 NORMAL 位置並驗證所有模組皆處於 ACTIVE 狀態。
- 1.5.7 驗證電 源供應器( PS1 & PS2)的指示燈號。

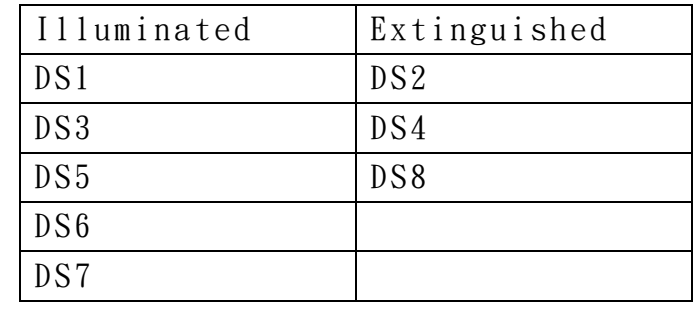

DS1: Control Power +24 VDC OK DS5: Field Power +15 VDC OK DS2: Control Power GND Fault DS6: Field Power -15 VDC OK DS3: Logic Power +7.5 VDC OK DS7: Field Power +24 VDC OK DS4: Logic Power GND Fault DS8: Field Power GND Fault

<sup>1.5.8</sup> 將 DMM( Digital Multi-meter)連接到 PS1 & PS2 的 測

|  |  |  | 試點 (Test Point), 驗證以下電壓: |  |
|--|--|--|--------------------------|--|
|--|--|--|--------------------------|--|

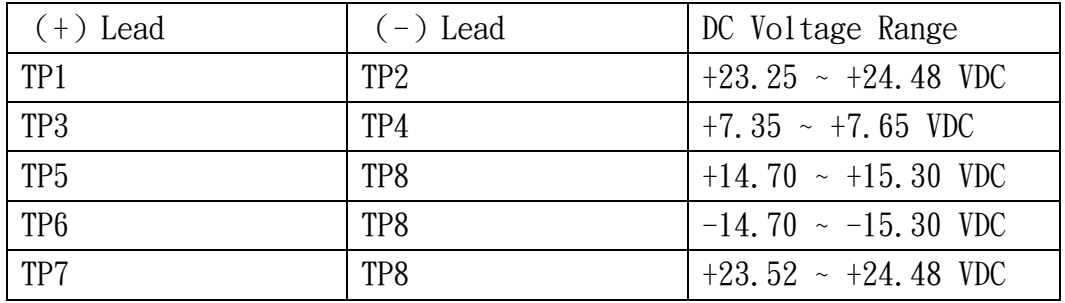

- 1.5.9 將 A6 Panel 上 的 Thermostat( S3,S4,S5)的溫度設定 開關往逆時針方向調到底,驗證所有風扇皆啓動(因室 溫必大於最低設定點)。
- 1.5.10 先把 PS2-S1 切到 OFF 位置, 再把 PS#2 ( on the 9N176-CC2 ) 切到 OFF 位置。
- 1.5.11 把 DMM 設置在 200VAC Scale( 200 VDC for 9N188-3 Cabinets)並測量 APA-TB1-08A 和 APA-TB1-10A 之間的 電壓( DC for 9N188-3 Cabinets)。
- 1.5.12 利用 Current Probe (Clamp on),品牌為 FLUKE,型號 為 Model Y8100, 測量位於 APA-TB1-7/8A 之電流, 利用 步 驟 8 所測得的電壓乘上本步驟所測得的電流,計算輸 入功率應小於 920 Watts。
- 1.5.13 先把 PS2-S1 切到 ON 位置,再把 PS#2 (on the 9N176-CC2 ) 切到 ON 位置, 然候把 PS1-S1 切到 OFF 位 置, 再把 PS#1 ( on the 9N176-CC2 ) 切到 OFF 位置。
- 1.5.14 把 DMM 設置在 200VAC Scale 並測量電壓( between  $APA-TB2-08B$  and  $APA-TB2-10B$ ).
- 1.5.15 利用 Current Probe (Clamp on), 品牌為 FLUKE, 型號 為 Model Y8100, 測量位於 APA-TB2-7/8B 之電流,移除 DMM 及 Current Probe, 並計算輸入功率應小於 920 Watts。
- 1.5.16 先把 PS#1 切到 ON 位置, 再把 PS1-S1 ( on the  $9N176-CC2$  )切到 ON 位置,驗證所有模組依然處於 ACTIVE 狀態。
- 1.5.17 記錄日期跟時間並維持 24 小時的全載運轉。
- 1.5.18 24 小時後驗證所有模組依然處於 ACTIVE 狀態, 電源供 應器指示正常及所有風扇依然運轉,記錄日期跟時間。

#### 1.6 測試結果及問題

 除一個機櫃風扇停止外,其餘皆順利完成全載測試。發生 問題機櫃經勘查發現溫度設定點未調整正確,重測後亦完成測 試 。

#### 2 . RMU 機 櫃 -運轉操作測試

#### 2.1 測試目的

運轉操作測試是驗證經全載測試後的電源供應器、風扇

 以及所有模組皆正常且能正常與 NIM 卡溝通。其測試架構只比全 載測試多一個維護測試工作站以監測 NIM 卡所收到的警報,維護 測試工作站如下圖所示。

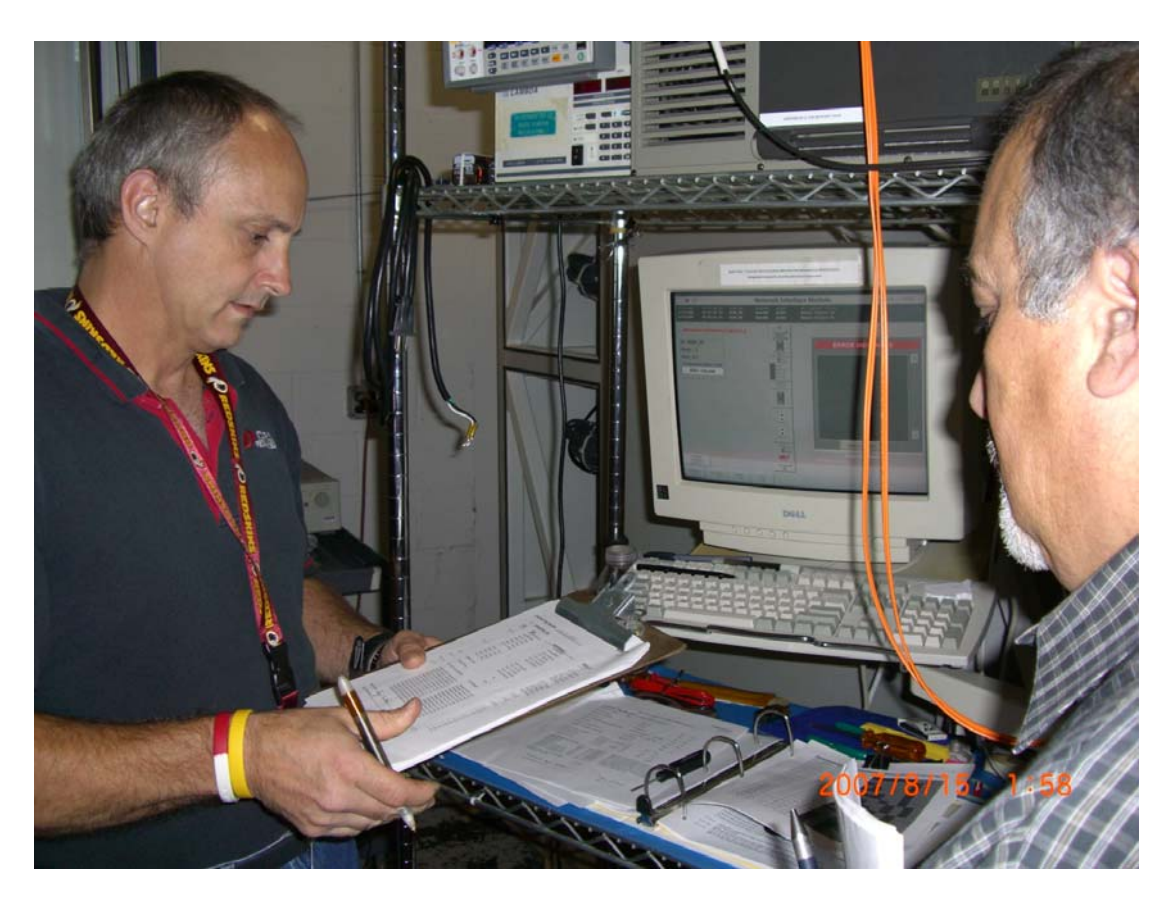

# 2.2 測 試 儀 器

- 2.2.1 Full Load Test Fixture 9N176-CC2
- 2.2.2 Maintenance Station,KYC2900-1
- 2.2.3 Digital Multi-meter
- 2.2.4 Current Probe

### 2.3 測 試 步 驟

- $2.3.1$  接上全載測試工具  $9N176$ -CC2 並把所有開關切到 ON 的位 置 。
- 2.3.2 驗證電 源供應器( PS1 & PS2)的指示燈號。

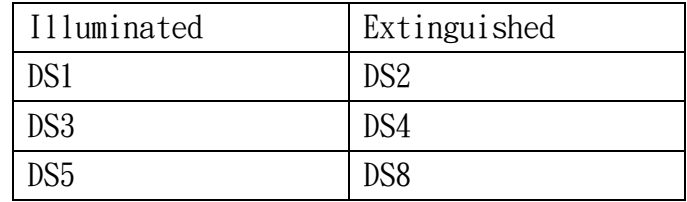

| DS <sub>6</sub>                 |                                  |
|---------------------------------|----------------------------------|
| DS7                             |                                  |
| $DS1: Control Power +24 VDC OK$ | $DS5$ : Field Power +15 VDC OK   |
| DS2: Control Power GND Fault    | $DS6$ : Field Power $-15$ VDC OK |
| $DS3: Logic Power +7.5 VDC OK$  | $DS7: Field Power +24 VDC OK$    |
| DS4: Logic Power GND Fault      | DS8: Field Power GND Fault       |

2.3.3 將 DMM( Digital Multi-meter)連接到 PS1 & PS2 的 測

| $(+)$ Lead      | $(-)$ Lead      | DC Voltage Range         |
|-----------------|-----------------|--------------------------|
| TP1             | TP <sub>2</sub> | $+23.25 - +24.48$ VDC    |
| TP3             | TP4             | $+7.35 \sim +7.65$ VDC   |
| TP <sub>5</sub> | TP8             | $+14.70 \sim +15.30$ VDC |
| TP <sub>6</sub> | TP8             | $-14.70 \sim -15.30$ VDC |
| TP7             | TP8             | $+23.52 \sim +24.48$ VDC |

試點(Test Point),驗證以下電壓:

- 2.3.4 將 A6 Panel 上的 Thermostat (S3,S4,S5) 的溫度設定 開關往逆時針方向調到底,驗證所有風扇皆啓動(因室 溫必大於最低設定點)。
- 2.3.5 將 A6 Panel 上的 Thermostat (S3,S4,S5) 的溫度設定 開關往順時針方向調到底,驗證所有風扇皆停止(因室 溫必小於最高設定點)。
- 2.3.6 將 A6 Panel 上 的 Thermostat( S3,S4)的溫度設定開關 往逆時針方向調到底。
- 2.3.7 連接 125 VAC 電源線到 A14 TB1A-1 (H), TB1A-2 (N), TB1A-3 (G), 並把 Light Switch S6 切到 ON 的位置, 驗 證 Light L1 燈亮,除此之外,測量 A8 插座上的電壓為 120VAC。
- 2.3.8 把維護工作站 KYC2900-1 接到 A8 上的 NET1。
- $2.3.9$  把所有 I/0 模組放到 RESET 位置, 卸下兩張 NIM 模組並 調整其 DIP Switch,把它們的 Node 調成 4。把兩張 NIM 模組放回並 Switch 到 NORMAL 位置。
- $2.3.10$ 在維護工作站畫面按下 NIM1,以帶出 NIM1 模組的狀態

#### 畫面,驗證無任何錯誤訊息顯示。

2.3.11模擬下表錯誤狀況,並在維護工作站畫面上觀察下列錯 誤資訊顯示狀況:

| FAULT                      | <b>SIMULATION</b>                  |
|----------------------------|------------------------------------|
| Power Supply Failure (PS1) | Place Main Power Switch PS1-S1 OFF |
| Power Supply Failure (PS2) | Place Main Power Switch PS2-S1 OFF |
| Over temperature Sensor    | Adjust A6-S5 counter clockwise     |
| Power Supply Ground Fault  | Jumper between PS1-TP9 and PS1-TP1 |
| Power Supply Ground Fault  | Jumper between PS1-TP9 and PS1-TP2 |
| Power Supply Ground Fault  | Jumper between PS1-TP9 and PS1-TP3 |
| Power Supply Ground Fault  | Jumper between PS1-TP9 and PS1-TP4 |
| Power Supply Ground Fault  | Jumper between PS1-TP9 and PS1-TP7 |
| Power Supply Ground Fault  | Jumper between PS1-TP9 and PS1-TP8 |
| Power Supply Ground Fault  | Jumper between PS2-TP9 and PS1-TP1 |
| Power Supply Ground Fault  | Jumper between PS2-TP9 and PS1-TP2 |
| Power Supply Ground Fault  | Jumper between PS2-TP9 and PS1-TP3 |
| Power Supply Ground Fault  | Jumper between PS2-TP9 and PS1-TP4 |
| Power Supply Ground Fault  | Jumper between PS2-TP9 and PS1-TP7 |
| Power Supply Ground Fault  | Jumper between PS2-TP9 and PS1-TP8 |

- 2.3.12到維護 工作站按下 "LAST PAGE" Button 以顯示 Cabinet Overview Screen。
- $2.3.13$ 移除連到 NIM1 的光纖,並再接到 NIM2。
- $2.3.14$ 在維護工作站畫面按下 NIM2,以帶出 NIM2 模組的狀態 畫面,選擇 RESET DIAGNOSTICS Icon 清除所有系統錯誤 訊息。
- 2.3.15模擬下表錯誤狀況,並在維護工作站畫面上觀察下列錯 誤資訊顯示狀況:

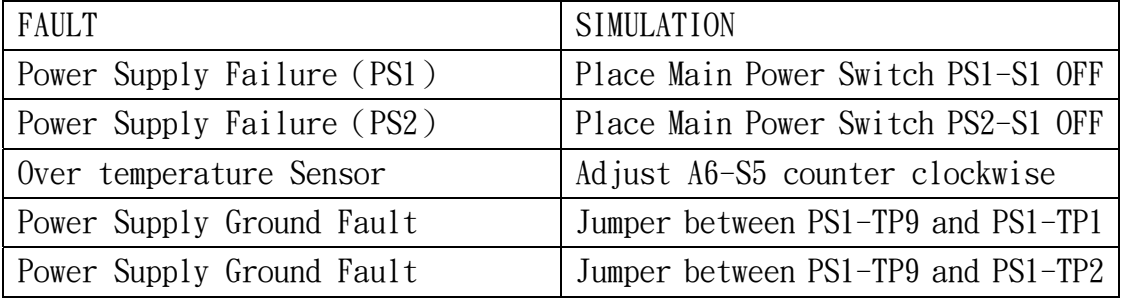

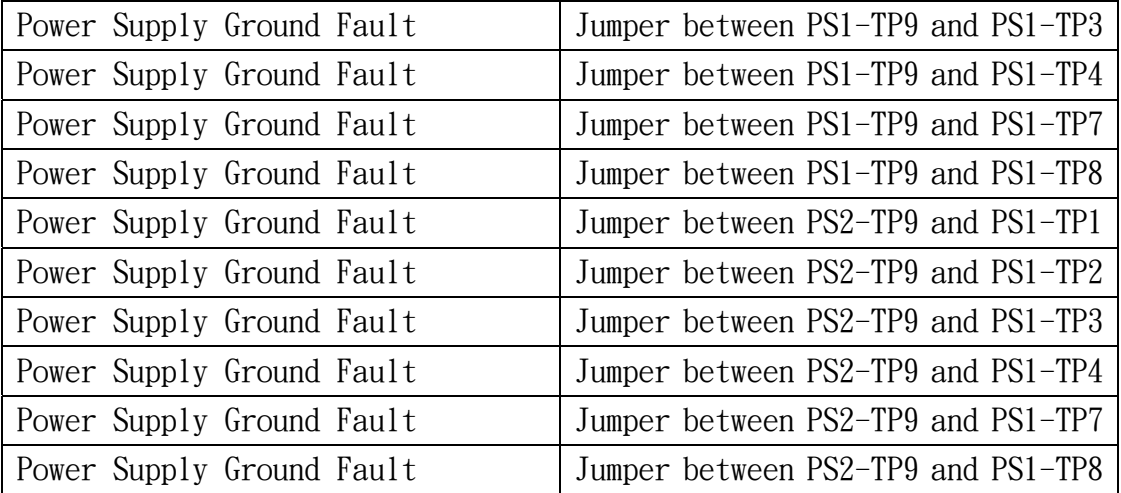

- 2.3.16按 下 "LAST PAGE" Button 以顯示 Cabinet Overview Screen。
- 2.3.17移除所有 NIM 模組的 DIP Switch 並以 DIP shunt 取代並 依 照 ER7348/49 設定其實際節點。
- 2.3.18調 整 FAN ON Switch A6-S3 到 40℃ (104°F), FAN OFF Switch A6-S4 到 30℃ (86°F), A6-S5 到 50℃ (122°F)。

#### 2.4 測 試 結果及問題

此一部份職所看到皆順利完成測試。

#### 3 . SSLC 機 櫃 -全載測試

3.1 測試目的

此測試乃是依程序書 KBW 2315/44 Rev.F 執行,每一機櫃可 分為全載測試及運轉操作測試,全載測試是將機櫃之所有模組裝 上 FID 之 Production PROMs,並依機櫃之 Load List 放在正確位 置上以確保所有的模組、電源供應器以及風扇能承受 24 小時的 全載運轉。

#### 3.2 測 試 儀 器

- $\bullet$  Full Load Test Fixture 9N176-CC2
	- 作爲電源供應器之切換開關
- z Digital Multi-meter
- 測量電壓
- Current Probe
	- 測量電流

#### 3.3 測 試 架 構

下圖為 SSLC 機櫃的電源配置

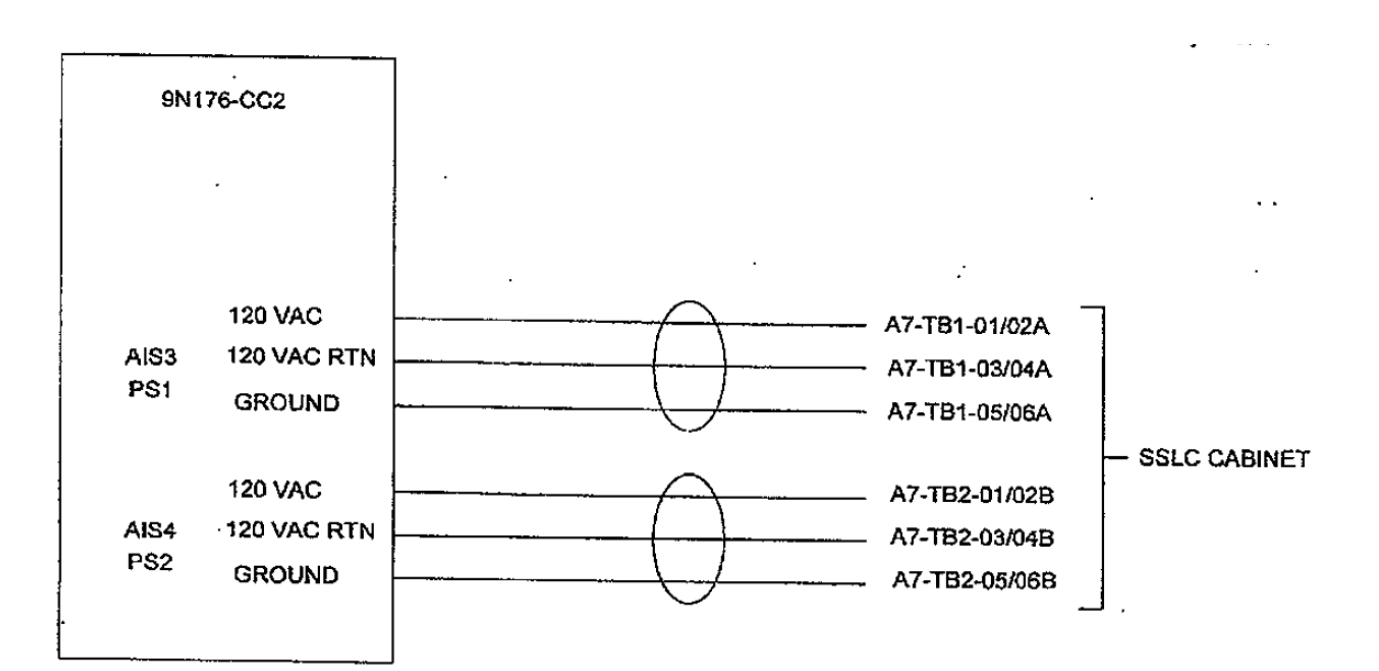

### 3.4 測 試 步 驟

- 3.4.1 透過該 盤 的 Load List 來驗證該盤的 module types 和 rack location 是否符合 Load List。
- $3.4.2$  接上全載測試工具  $9N176$ -CC2 並把所有開關切到 ON 的位 置 。
- 3.4.3 把所有模 組切到 NORMAL 位置並驗證所有模組皆處於 ACTIVE 狀態。
- 3.4.4 驗證電 源供應器( PS1 & PS2)的指示燈號。

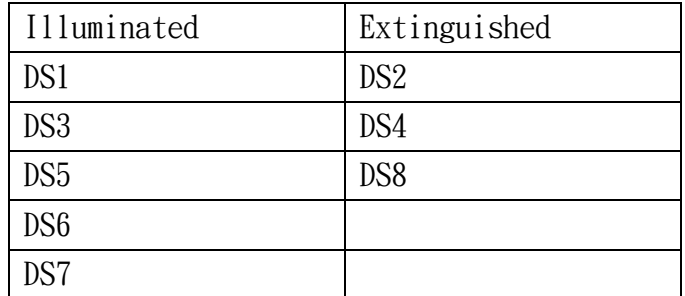

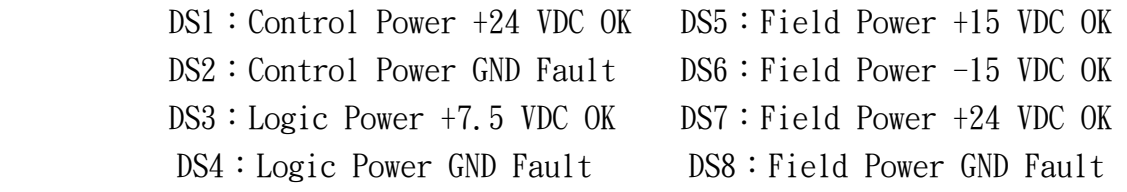

3.4.5 將 DMM( Digital Multi-meter)連接到 PS1 & PS2 的 測 試點( Test Point),驗證以下電壓:

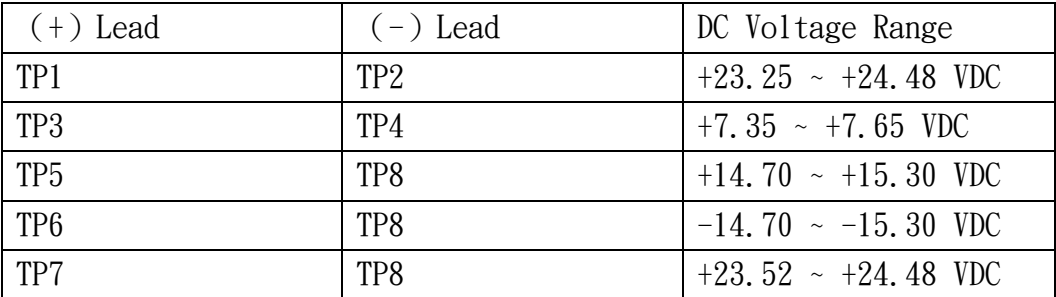

- 3.4.6 將 A6 Panel 上的 Thermostat (S3,S4,S5) 的溫度設定 開關往逆時針方向調到底,驗證所有風扇皆啓動(因室 溫必大於最低設定點)。
- 3.4.7 先把 PS2-S1 切到 OFF 位置,再把 PS#2 (on the 9N176-CC2 ) 切到 OFF 位置。
- 3.4.8 把 DMM 設 置 在 200VAC Scale 並測量電壓( between  $A 7 - T B 1 - 1 A$  and  $A 7 - T B 1 - 3 A$ ),雷壓應是 115.0(VAC) +/-10%。
- 3.4.9 利用 Current Probe (Clamp on), 品牌為 FLUKE, 型號 為 Model Y8100, 測量位於 A7-TB1-1/2A 之電流, 利用 步 驟 8 所測得的電壓乘上本步驟所測得的電流,計算輸 入功率應小於 920 Watts。
- 3.4.10先把 PS2-S1 切到 ON 位置,再把 PS#2 (on the

9N176-CC2 ) 切到 ON 位置, 然候把 PS1-S1 切到 OFF 位 置,再把 PS#1( on the 9N176-CC2 )切到 OFF 位置。 3.4.11把 DMM 設置在 200VAC Scale 並測量電壓( between

A7-TB2-1B and A7-TB2-3B), 電壓應是 115.0 (VAC) +/- 10%,先不要移除 DMM。

- 3.4.12利用 Current Probe (Clamp on),品牌為 FLUKE,型號 為 Model Y8100, 測量位於 A7-TB2-1/2B 之電流, 移除 DMM 及 Current Probe, 並計算輸入功率應小於 920 Watts。
- 3.4.13先把 PS#1 切到 ON 位置,再把 PS1-S1 (on the  $9N176-CC2$  )切到 ON 位置, 驗證所有模組依然處於 ACTIVE 狀態。
- 3.4.14記錄日期跟時間並維持 24 小時的全載運轉。
- 3.4.1524 小時後驗證所有模組依然處於 ACTIVE 狀態, 電源供 應器指示正常及所有風扇依然運轉,記錄日期跟時間。

#### 3.5 測 試 結果及問題

測試結果以 1H12PL1209B 為例如附件一。

#### 4 . SSLC 機 櫃 -運轉操作測試

4.1 測試目的

 運轉操作測試是驗證經全載測試後的電源供應器、風扇 以及所有模組皆正常且能正常與 NIM 卡溝通。

#### 4.2 測 試 儀 器

- 4.2.1 Full Load Test Fixture 9N176-CC2
- 4.2.2 Maintenance Station,KYC2900-1
- 4.2.3 Digital Multi-meter
- 4.2.4 Current Probe

#### 4.3 測 試 步 驟

- $4.3.1$  接上全載測試工具  $9N176$ -CC2 並把所有開關切到 ON 的位 置 。
- 4.3.2 驗證電 源供應器( PS1 & PS2)的指示燈號。

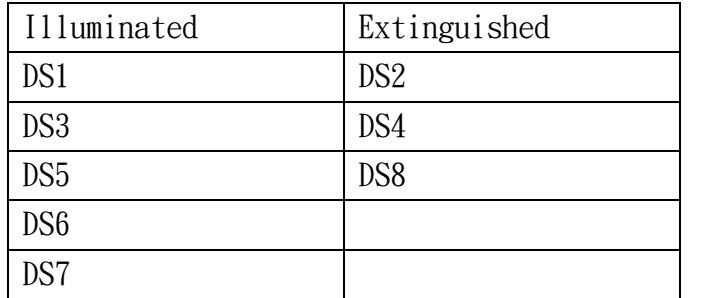

DS2:Control Power GND Fault DS6:Field Power -15 VDC OK DS3:Logic Power +7.5 VDC OK DS7:Field Power +24 VDC OK DS4: Logic Power GND Fault DS8: Field Power GND Fault

DS1:Control Power +24 VDC OK DS5:Field Power +15 VDC OK

4.3.3 將 DMM( Digital Multi-meter)連接到 PS1 & PS2 的 測

| $(+)$ Lead      | $(-)$ Lead      | DC Voltage Range         |
|-----------------|-----------------|--------------------------|
| TP <sub>1</sub> | TP <sub>2</sub> | $+23.25 \sim +24.48$ VDC |
| TP3             | TP4             | $+7.35 \sim +7.65$ VDC   |
| TP <sub>5</sub> | TP8             | $+14.70 \sim +15.30$ VDC |
| TP6             | TP <sub>8</sub> | $-14.70 \sim -15.30$ VDC |
| TP7             | TP8             | $+23.52 \sim +24.48$ VDC |

試點( Test Point),驗證以下電壓:

- 4.3.4 將 A6 Panel 上的 Thermostat (S3,S4,S5) 的溫度設定 開關往逆時針方向調到底,驗證所有風扇皆啓動(因室 溫必大於最低設定點)。
- 4.3.5 將 A6 Panel 上 的 Thermostat( S3,S4,S5)的溫度設定 開關往順時針方向調到底,驗證所有風扇皆停止(因室 溫必小於最高設定點)。
- 4.3.6 將 A6 Panel 上 的 Thermostat( S3,S4,S5)的溫度設定 開關往逆時針方向調到底。
- 4.3.7 把維護 工作站 KYC2900-1 接 到 NET1。
- 4.3.8 把所有 I/0 模組放到 RESET 位置, 卸下兩張 NIM 模組並 調整其 DIP Switch,把它們的 Node 調成 4。把兩張 NIM 模組放回並 Switch 到 NORMAL 位置。
- 4.3.9 到維護 工作站的 Overview Screen( Cabinet Page) 觀 察,按下 ALARMS Icon 以列出所有最上層警報並清除之,

接著再按下 OVERVIEW Icon 回到 Overview Screen, 選

擇 RESET DIAGNOSTICS Icon 清除所有系統錯誤訊息。

4.3.10在維護工作站畫面按下 NIM1,以帶出 NIM1 模組的狀態

畫面,驗證無任何錯誤訊息顯示

4.3.11模擬下表錯誤狀況,並在維護工作站畫面上觀察下列錯 誤資訊顯示狀況。

| FAULT                      | SIMULATION                         |
|----------------------------|------------------------------------|
| Power Supply Failure (PS1) | Place Main Power Switch PS1-S1 OFF |
| Power Supply Failure (PS2) | Place Main Power Switch PS2-S1 OFF |
| Over temperature Sensor    | Adjust A6-S5 counter clockwise     |
| Power Supply Ground Fault  | Jumper between PS1-TP9 and PS1-TP1 |
| Power Supply Ground Fault  | Jumper between PS1-TP9 and PS1-TP2 |
| Power Supply Ground Fault  | Jumper between PS1-TP9 and PS1-TP3 |
| Power Supply Ground Fault  | Jumper between PS1-TP9 and PS1-TP4 |
| Power Supply Ground Fault  | Jumper between PS1-TP9 and PS1-TP7 |
| Power Supply Ground Fault  | Jumper between PS1-TP9 and PS1-TP8 |
| Power Supply Ground Fault  | Jumper between PS2-TP9 and PS1-TP1 |
| Power Supply Ground Fault  | Jumper between PS2-TP9 and PS1-TP2 |
| Power Supply Ground Fault  | Jumper between PS2-TP9 and PS1-TP3 |
| Power Supply Ground Fault  | Jumper between PS2-TP9 and PS1-TP4 |
| Power Supply Ground Fault  | Jumper between PS2-TP9 and PS1-TP7 |
| Power Supply Ground Fault  | Jumper between PS2-TP9 and PS1-TP8 |

- 4.3.12到維護 工作站按下 "LAST PAGE" Button 以顯示 Cabinet Overview Screen。
- 4.3.13移除連到 NIM1 的光纖, 並再接到 NIM2。
- 4.3.14在維護 工作站畫面按下 NIM2,以帶出 NIM2 模組的狀態 畫面,選擇 RESET DIAGNOSTICS Icon 清除所有系統錯誤 訊息。
- 4.3.15模擬下表錯誤狀況,並在維護工作站畫面上觀察下列錯 誤資訊顯示狀況。

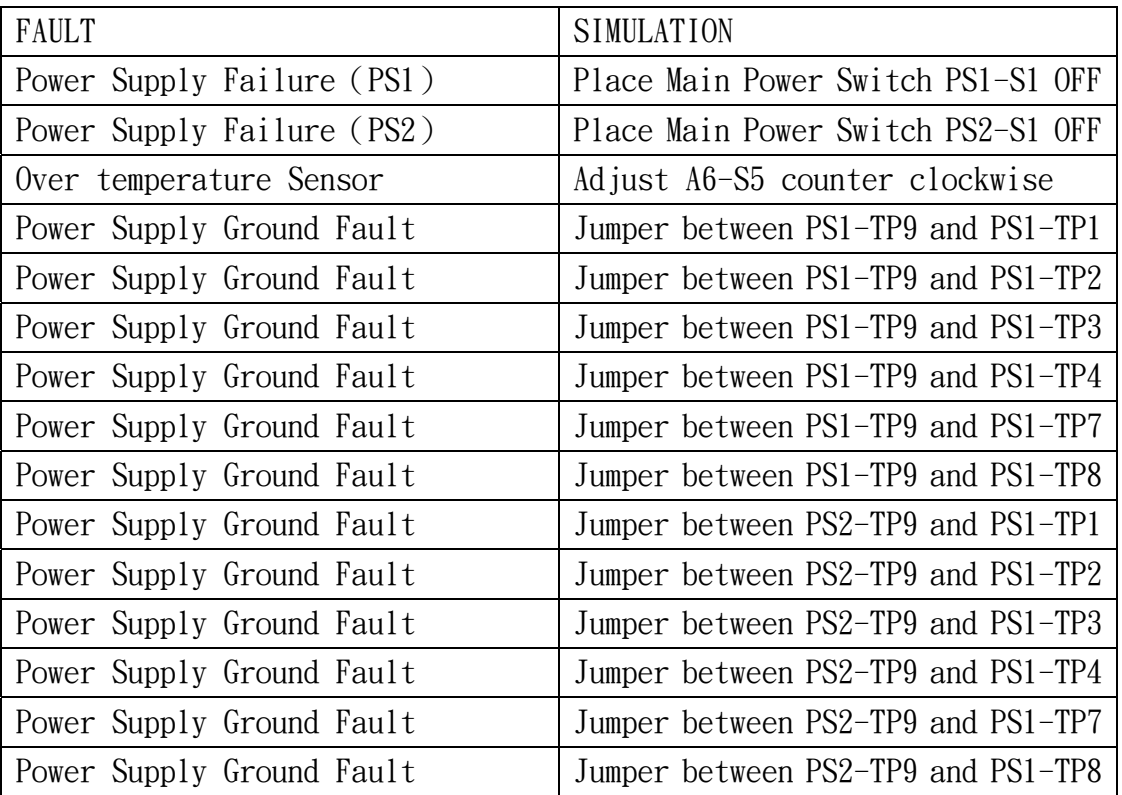

- 4.3.16按 下 "LAST PAGE" Button 以顯示 Cabinet Overview Screen。
- 4.3.17移除所有 NIM 模組的 DIP Switches 並以 DIP shunt 取代 並依照 ER7348/49 設定其實際節點。
- 4.3.18調整 FAN ON Switch A6-S3 到 40℃ (104°F), FAN OFF Switch A6-S4 到 30℃ (86°F), A6-S5 到 50℃ (122°F)。

#### 4.4 測 試 結果及問題

測試結果以 1H12PL1209B 為例如附件二。

### 5 . Display 機 櫃 -全載測試

此測試乃是依程序書 KBW 2315/46 Rev. D 執行,因為安裝在上 面的 VDU 之前已經單獨測試過 (如燒機測試), 故不需要執行全載 測試。

### 6 . Display 機 櫃 -運轉操作測試

6.1 測試目的

- 驗證 VDU 觸控螢幕可正常操作及 VDU controller 上的電 源(包括風扇及電源供應器電源)供應正常。
- 驗證 Swing Diesel Control Panel 上的 LOCAL/REMOTE 切換開關及所有燈號顯示正常。

# 6.2 測 試 儀 器

- Operational Test Fixture 9N176-CC2
- z Digital Multi-meter
- Operational Test Fixture 7N342-CC1 (如下圖)

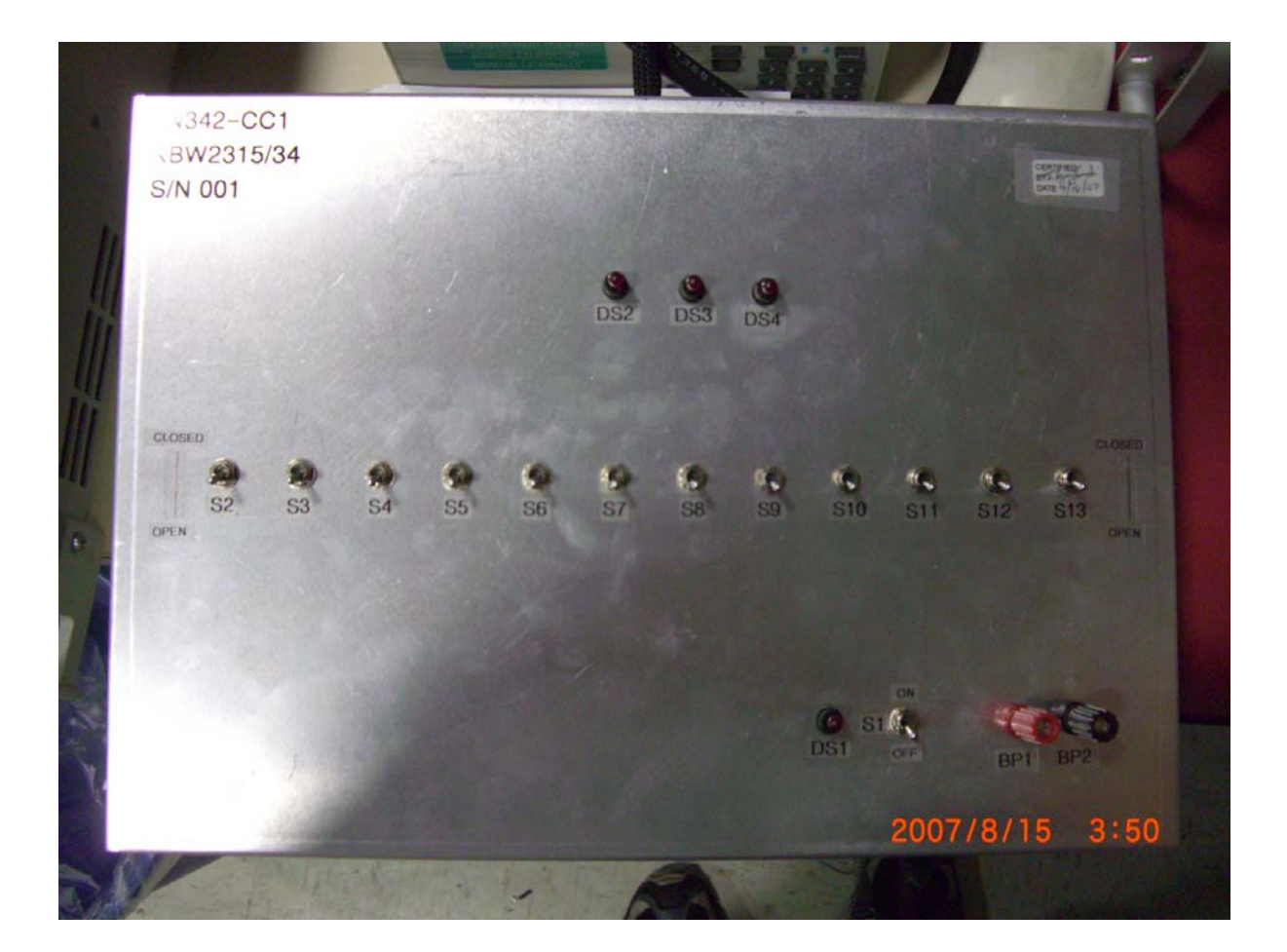

### 6.3 測 試 架 構

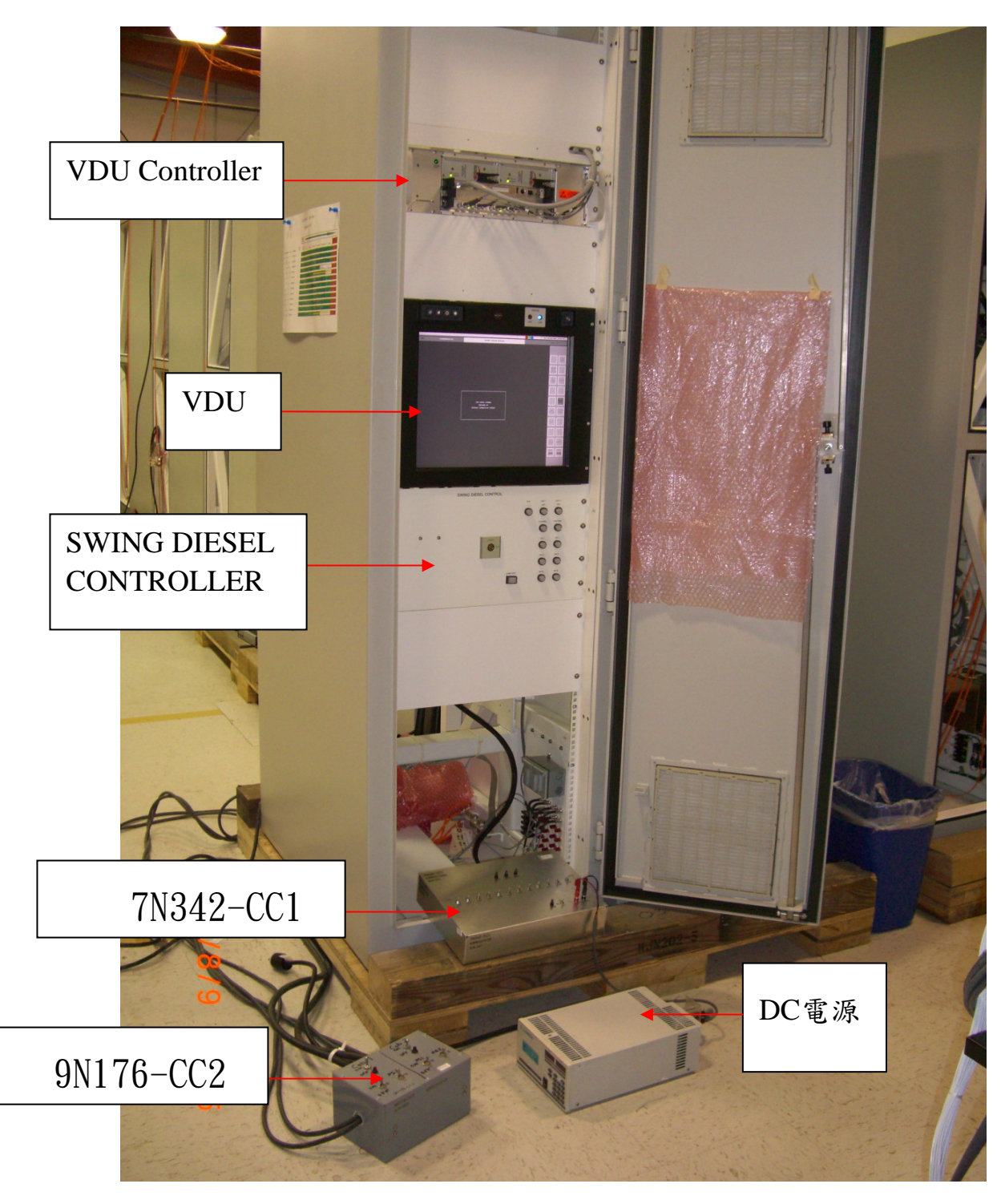

# 6.4 測 試 步 驟

詳細測試步驟如附件三。

### 6.5 測 試 結果及問題

 測試順利完成,但因此盤為 0H23PL2305S(DIV 0),卻發現其測試時顯 現的是 DIV 4 的書面,經詢問測試人員後,其解釋此測試只是驗證其 VDU 的觸控螢幕能否正常操作,與軟體無關,故不影響測試結果。

### 三 、 VDU 整合測試

#### 1. 測試說明

此一測試乃是依程序書 KBW 2315/55 Rev. B 執行,測試前要將 已完成的 DP 單元載入 VDU 內  $($ 共分 8 個 Group), 並依據 DPDS $($ 顯 示單元設計規範書)的設計,利用 LabView 程式(一套虛擬儀控 軟體,其可接收實際或模擬現場訊號,透過 LabView 的分析及呈 現來觀察其輸出)載入事先設計好的測試矩陣(Test Matrix)來 模擬該 DP 的邏輯,再由測試人員適當的操作 LabView 軟體及 VDU 來驗證其顯示狀態。

#### 2 . 測 試架構

此測試工作站架構如下圖所示,係由 VDU, IBM Compatible PC 及機櫃(安裝 NIM, DCM 及 ACM 模組卡片)配合測試。將待測之 DP 軟體灌入 VDU 上,並由測試之 PC 透過 SCRAMNET 網路卡與 LabView 軟體將測試矩陣經過機櫃內之 NIM、 ACM(類比控制模組 )或 DCM(數 位控制模組 )等卡片來驅動 VDU 之 DP 軟體在 VDU 上顯示其畫面或 在 VDU 螢幕上直接操作。

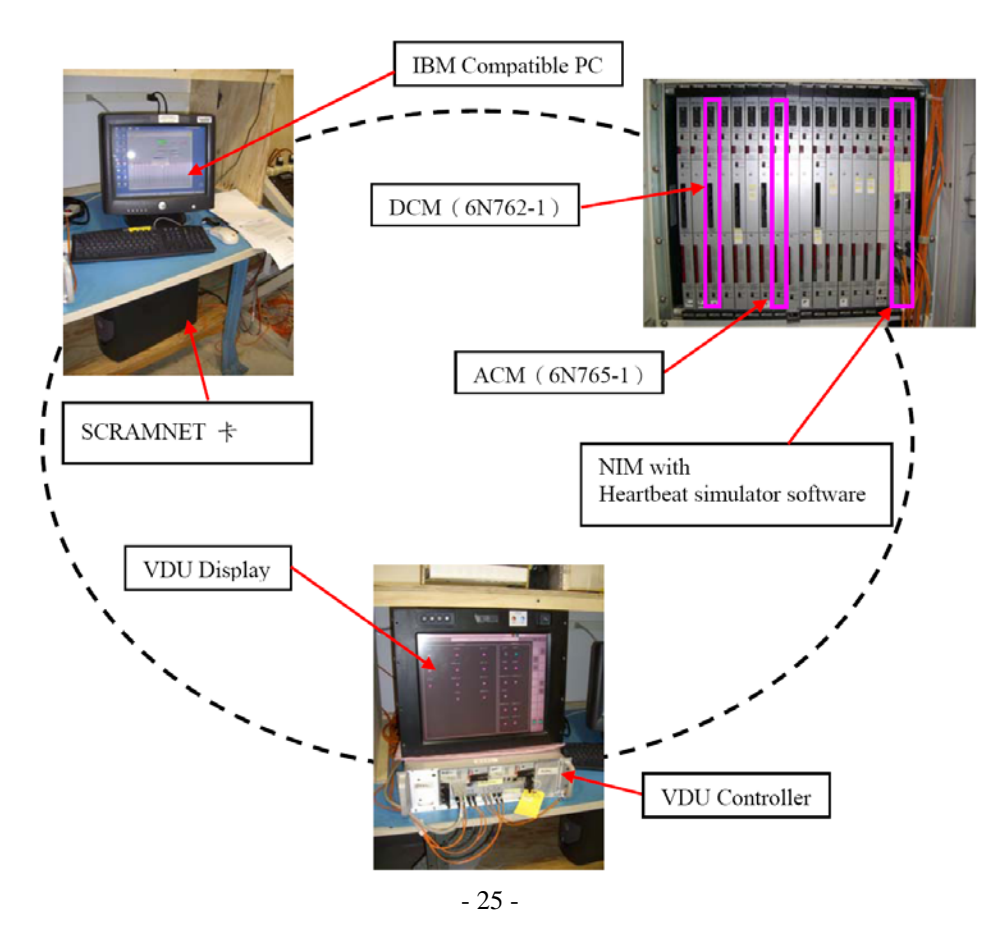

### 3 . 測 試畫面

LabView PC 上要開始測試前的測試書面如下圖,輸入一些使 用者資訊後按下 DONE 即開始測試, VDU 上的測試畫面如附件四。

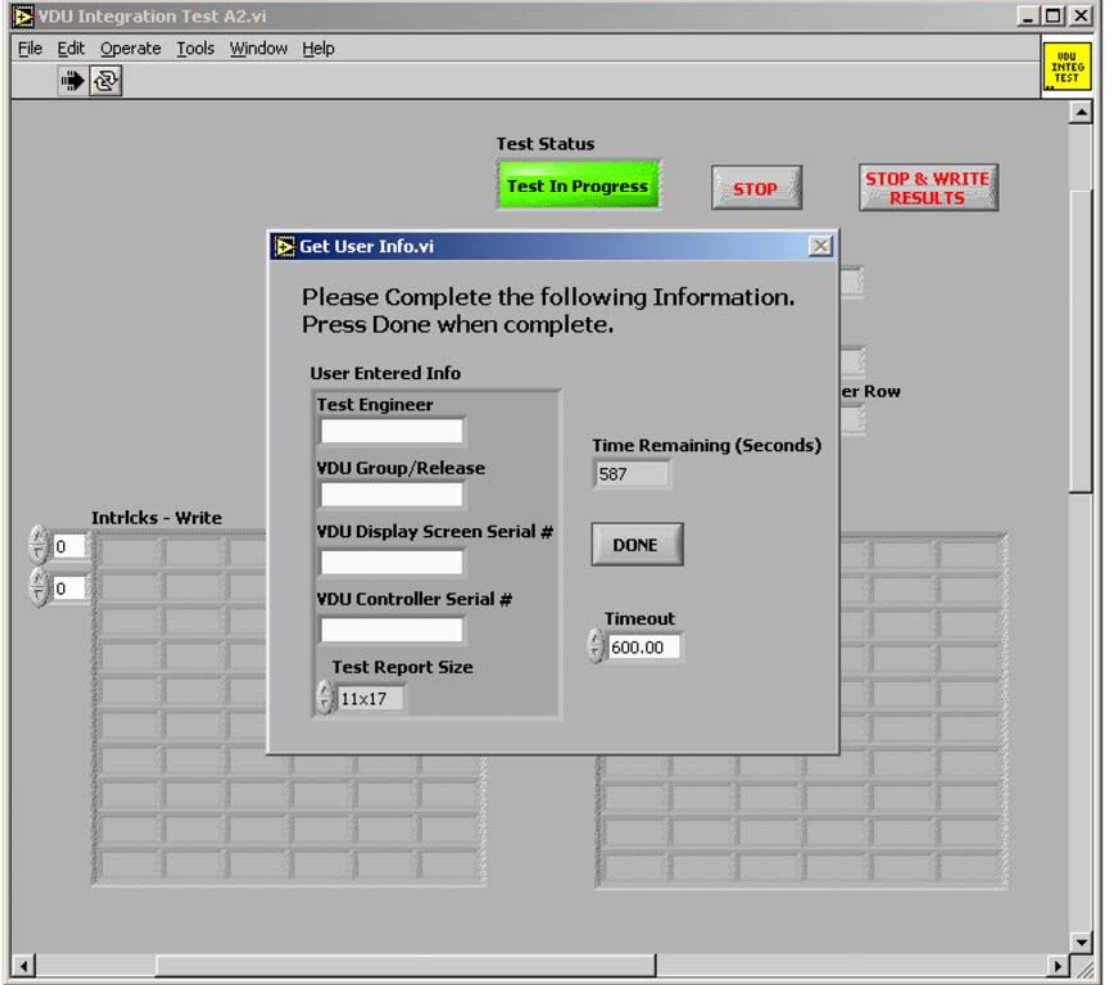

# 4 . 測 試矩陣

測試矩陣為一預先設計好的 Excel 表格,包含該 DP 的所有顯 示邏輯,並假設一些特定狀況來驗證該 DP 的顯示狀態,且一次 只測一種 DP。以下即為 DP\_SBV10 的測試矩陣。

Printed 2007/10/15 at 04:31 PM

Page 1 of 3

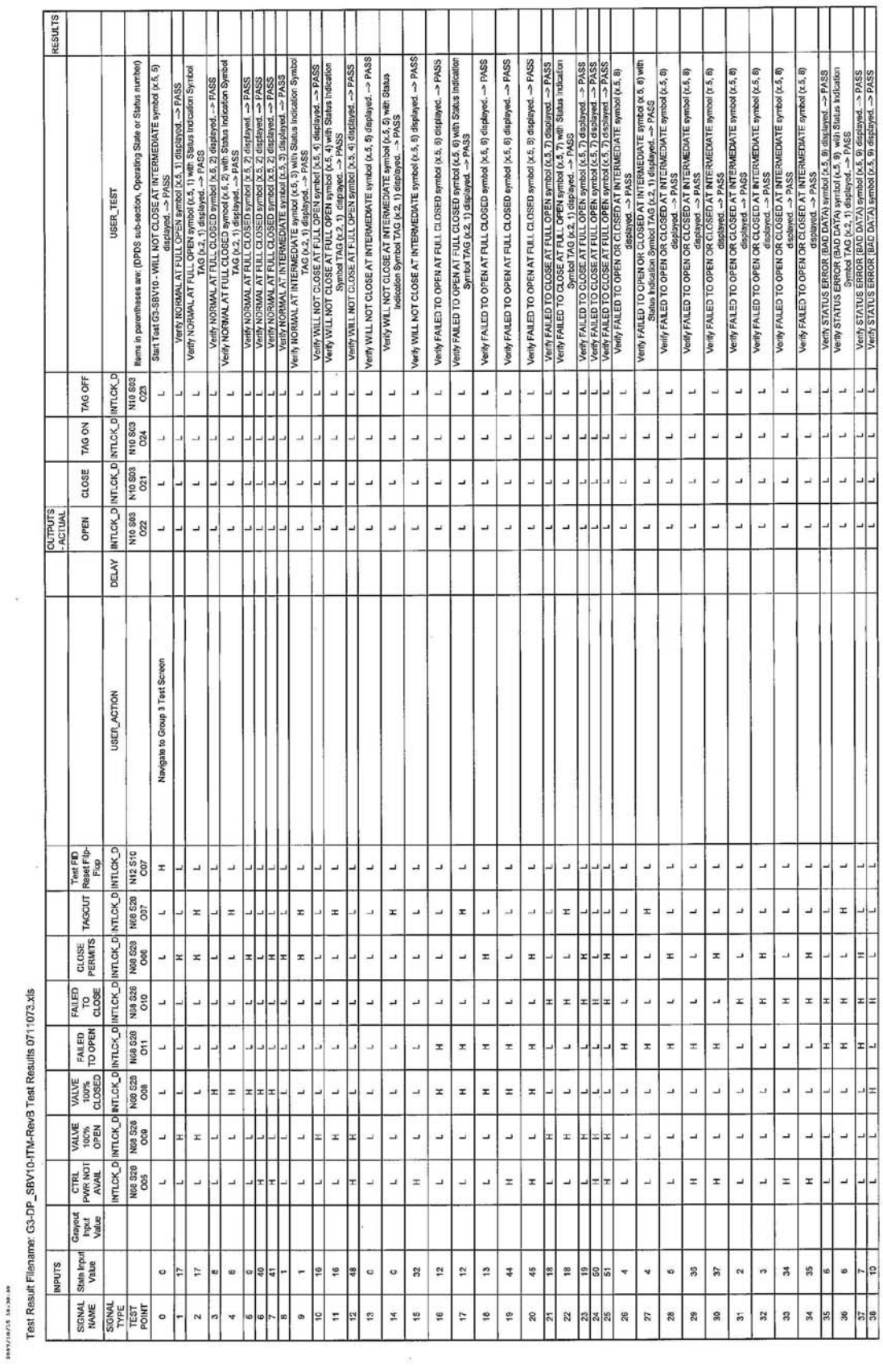

Printed 2007/10/15 at 04:31 PM

Page 2 of 3

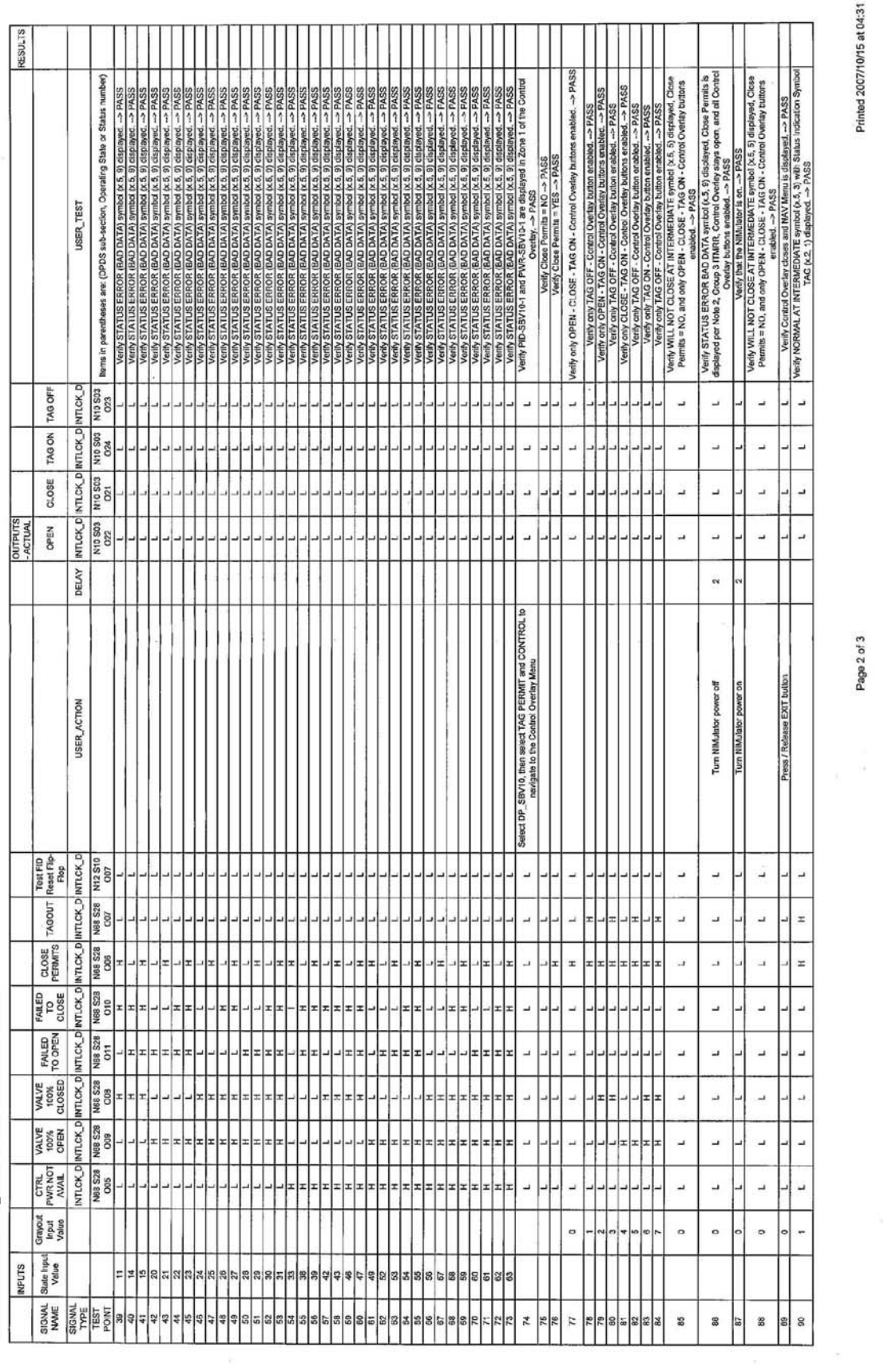

ոտություն առում<br>Test Result Flename: G3-DP\_SBV10-ITM-RevB Test Results 0711073.xls

 $\sim$   $\sim$ 

 $\overline{\phantom{a}}$ 

sponted arithment

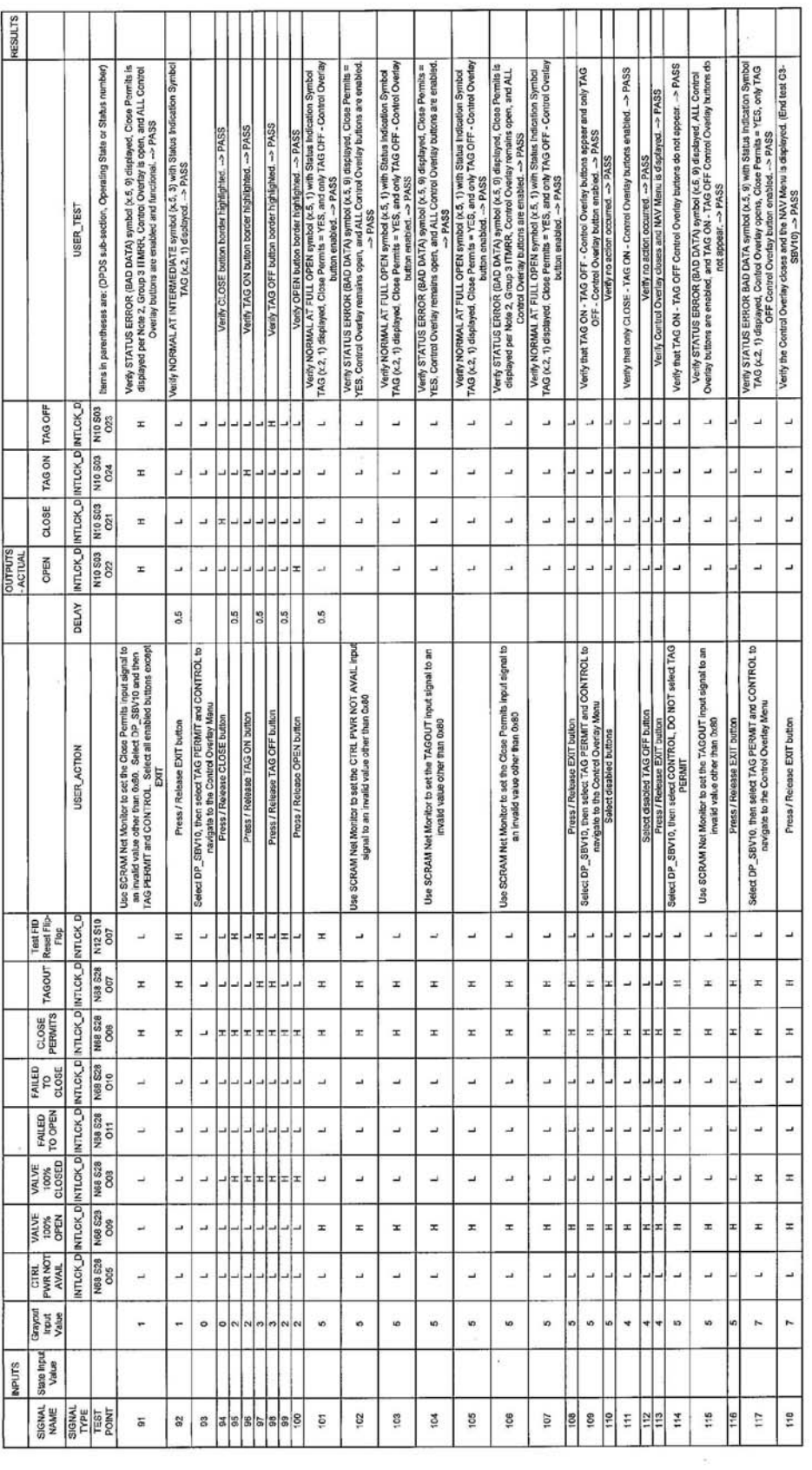

 $\tilde{\Sigma}$ 

Printed 2007/10/15 at 04:31 PM

 $\frac{1}{2}$ 

# 5 . 測 試步驟

以 DP\_SBV10 為例,詳如附件五。

### 四 、 技術問題討論

1 . 模 組 Keying 配 置

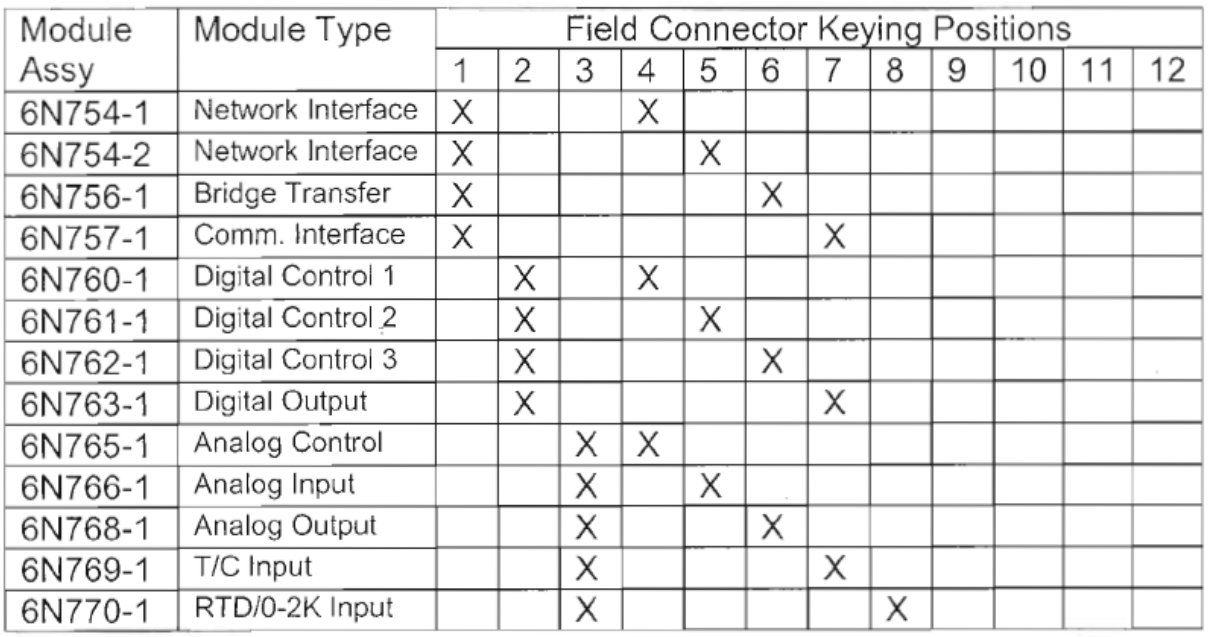

每張卡的 FP 部分共有 12 支接腳,以 6N754-1 (NIM) 為例,根據 上表,沒有1跟4接腳,如下圖

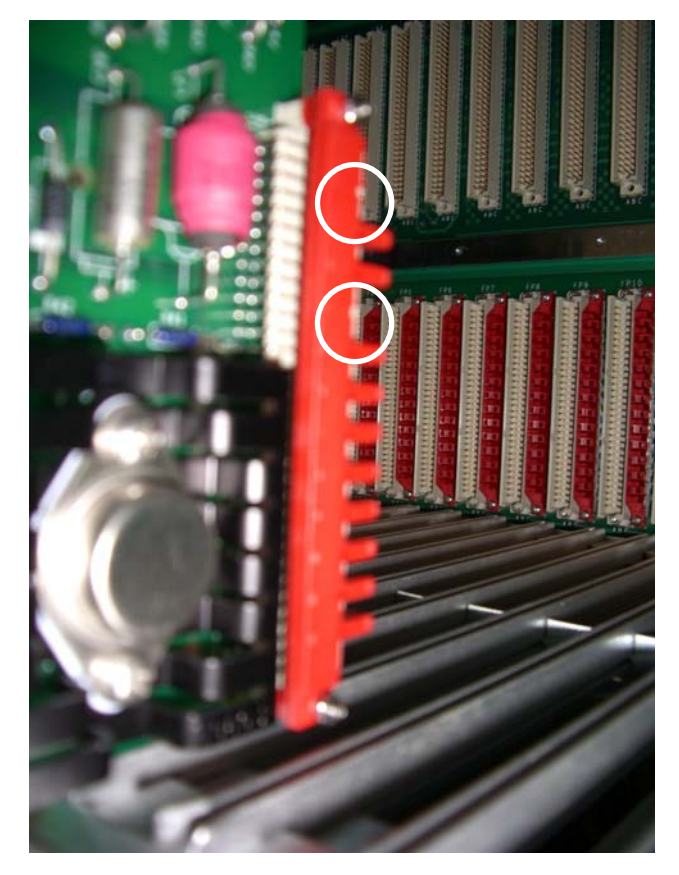

2. Door Switch

每一個盤都有一個 Door Switch,以偵測門有沒有被打開,其接 法為 Normally Closed,接到盤的 A8 的 TB1,再接到非安全相關 的盤面去產生警報。其接法如如下圖

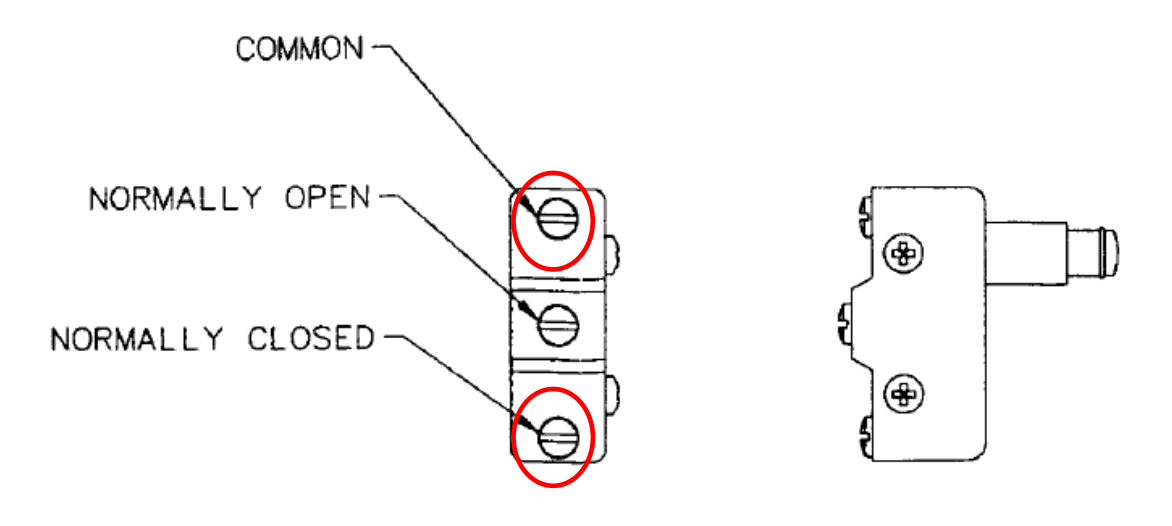

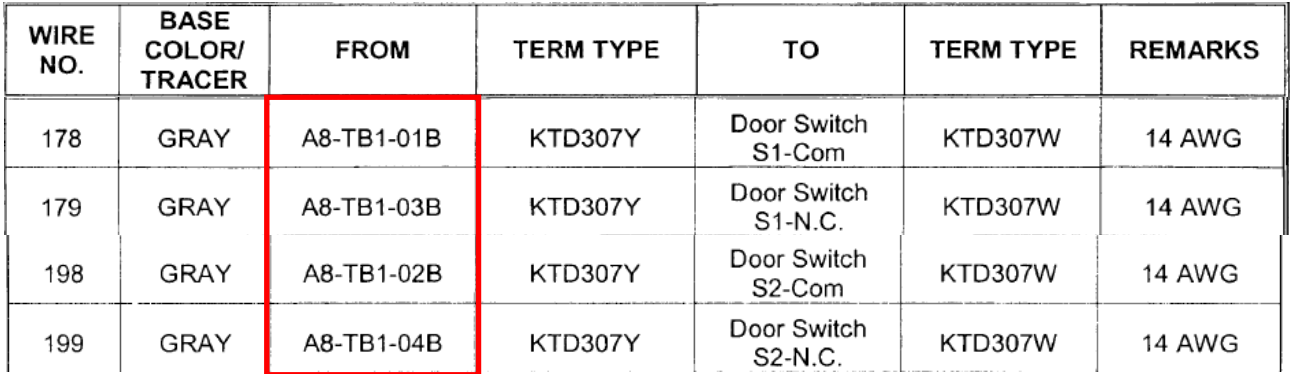

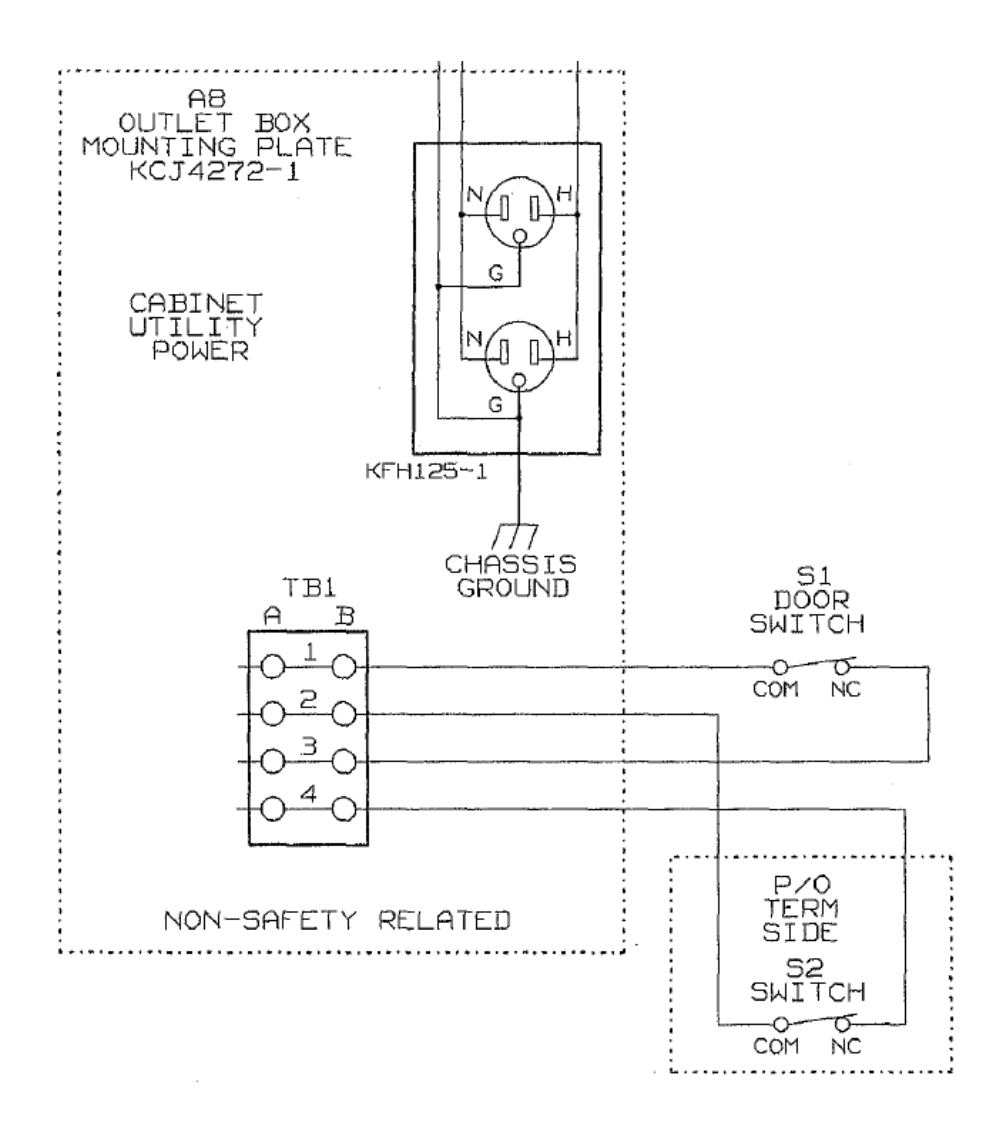

3 . VDU Screen FAT 延後原因

執 行 VDU Screen FAT 前要先完成:

- 作業系統 $($  0S)
- 診斷系統(Diagnostic)
- 運轉員點選書面 ( Operator Menu )
- 警報系統 ( Process Alarm Processing)
- 定期測試控制器(Surveillance Test Controller)
- Group 1~8 之書面顯示單元 ( Display Primitive, DP) 測試
- 所有測試報告皆須送 QA 執行 V&V

其中因警報系統及 STC 軟體尙未通過測試, 所以延誤了 VDU 測試 時程。

# 參、心得與感想

- 一、 由於 DRS 工程師在做測試時會有如行雲流水般順暢,台電人員事先對於測試程序書 的研讀及瞭解程度就顯得相當重要。有些測試因事前未看過測試程序書,以致在參 與測試時只能對照他們有無依照程序書執行,無法進一步了解其相關技術。
- 二、 DRS 在測試盤面時會自己做一些小工具來方便測試(如電源切換開關箱),不但加強 了測試的準確性而且也縮短了測試時間,如果以後在試運轉期間,我們也能做出一 些小工具來用在測試上,不但能節省工時且自己也比較有成就感。
- 三、 在 VDU 整合測試方面, 他們是利用 LabView 軟體來設計測試矩陣, 雖然不太了解其 軟體設計的技術,但在日後若有機會開發相關測試平台時,將會有所助益。

# 肆、建議

- 一、 台電 QA 代表於執行 System Final Inspection 期間發現部份機櫃 Fuse 未安裝,經 詢問 DRS 0A 後,其說明會在執行 DIV FAT 時間所有 15A 的 Fuse 移除,經查證 DIV FAT 程序書後,哪些 Fuse 被移除會記錄在 Cabinet Modification log 上,移除 Fuse 的原因為模擬現場 Sensor 的儀器會有自己的供電系統, 為避免與 ESF 系統電源互 相衝突,故移除之(移除 Fuse 並接上跳線後改由外部供電)。而 QA 的檢查程序是 依照 FCAD (Final Cabinet Assembly Document ), 經與 GE 代表協商會,同意會 將此文件放到 IMS 供我們下載。此一文件包含各機櫃的盤內接線及組件, 為日後自 行維護的依據,維護人員亦應加以了解。而 GE 最近已將該文件放置於 IMS,我們 亦將透過該文件在設備到達工地時再檢查一次。
- 二、由於 VDU 是第一次發展應用在核能電廠,DRS 公司也不太可能釋出關鍵技術,勢必 造成以後自行維護的盲點,因此建議採購適當的備品以備不時之需。
- 三、將來工地安裝測試時,最好能有 DRS 公司當初參與過韓國仰光電廠 DRS 設備安裝 與測試經驗的工程師到現場支援,以減少發生問題時的處理時間。

# 附件一 全載測試結果(1H12PL1209B)

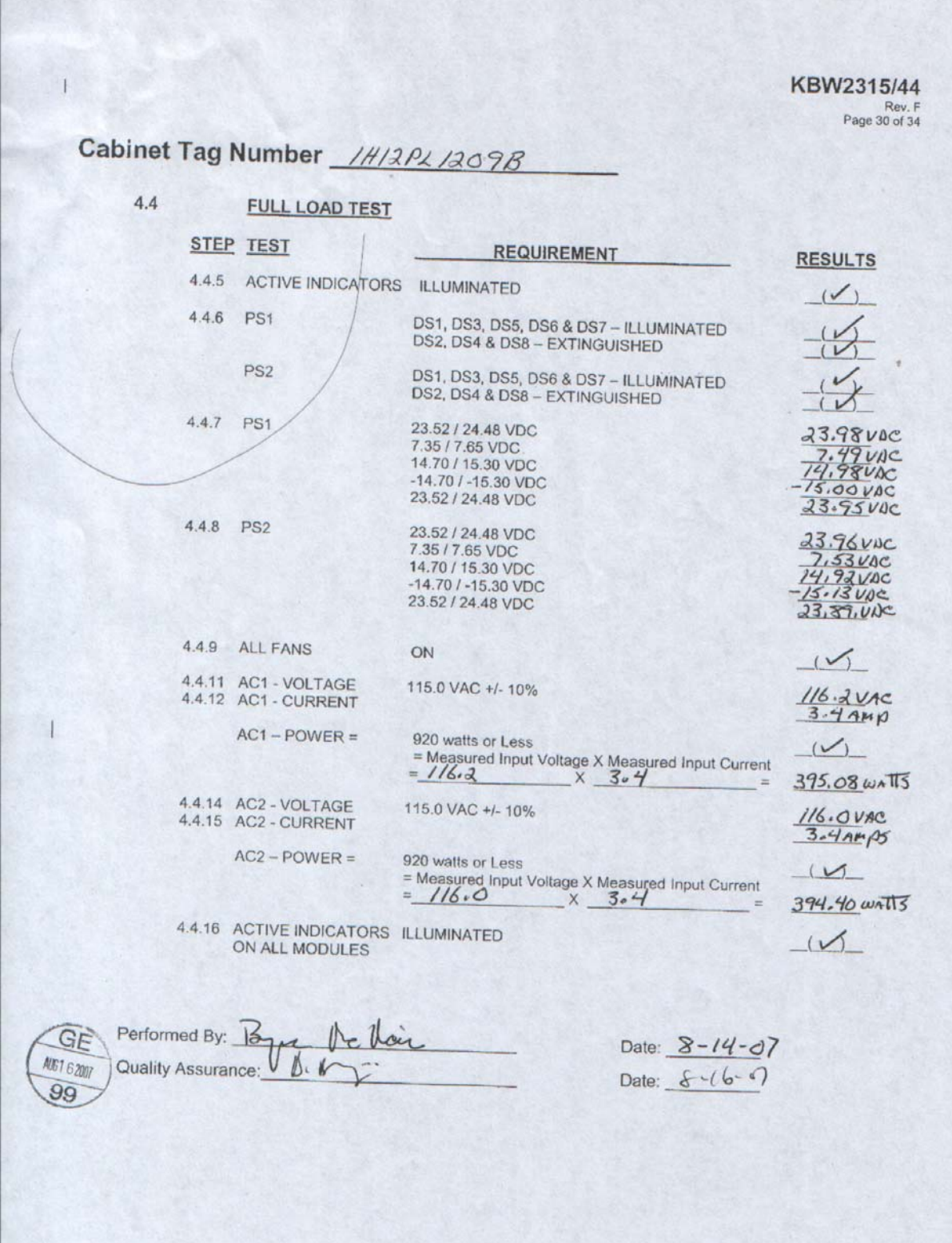

Ļ,

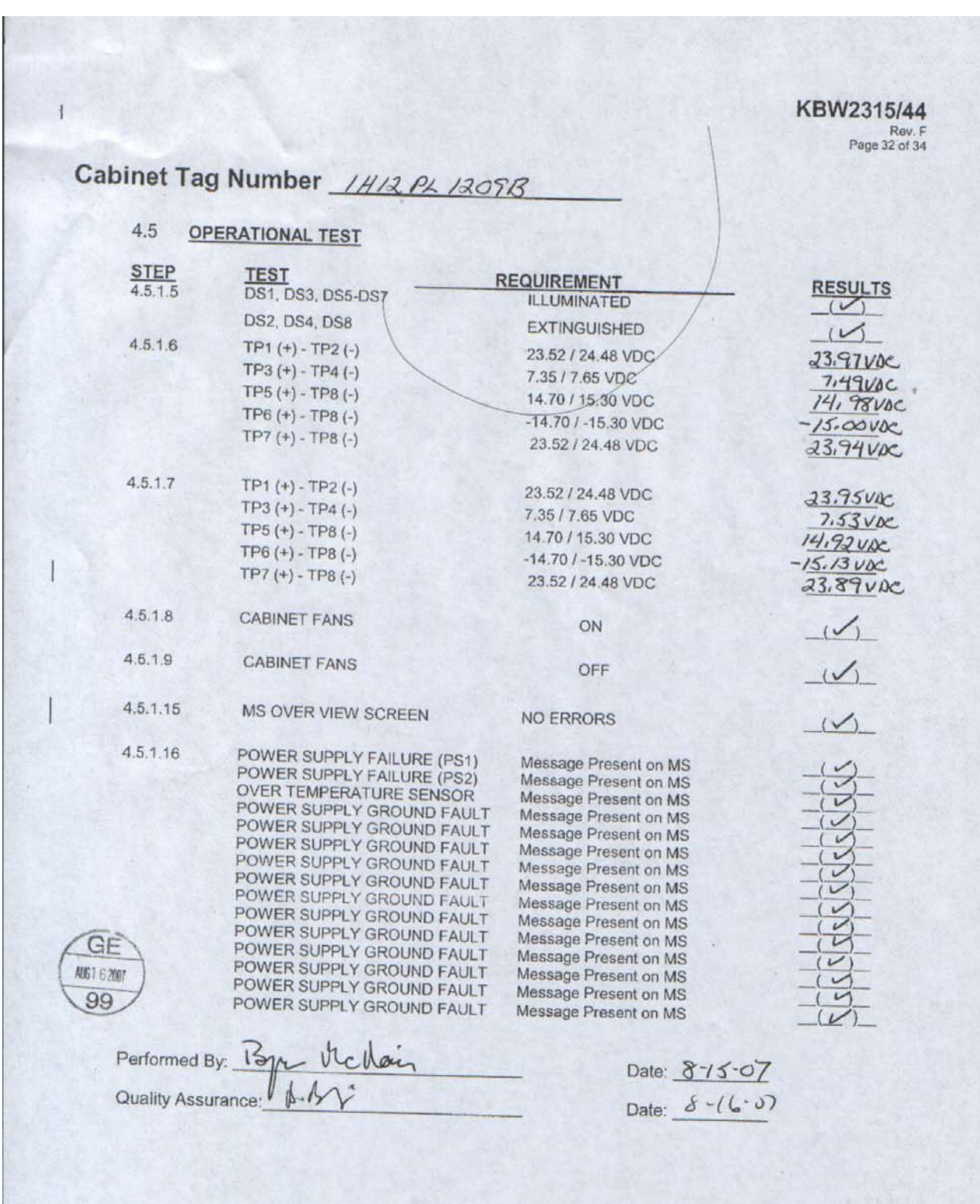

# 附件二 運轉操作測試結果(1H12PL1209B)

L

# 附件三 DISPLAY PANEL測試步驟(0H23PL2305)

 $(-)$  VDU test

- 1. 連接光纖跳線:A4 ST-1/ST-2 to A4 ST-3/ST-4 and A4 ST-13/ST-14 to A4  $ST-15/ST-16$
- 2. 接上全載測試工具9N176-CC2,接法如下圖。

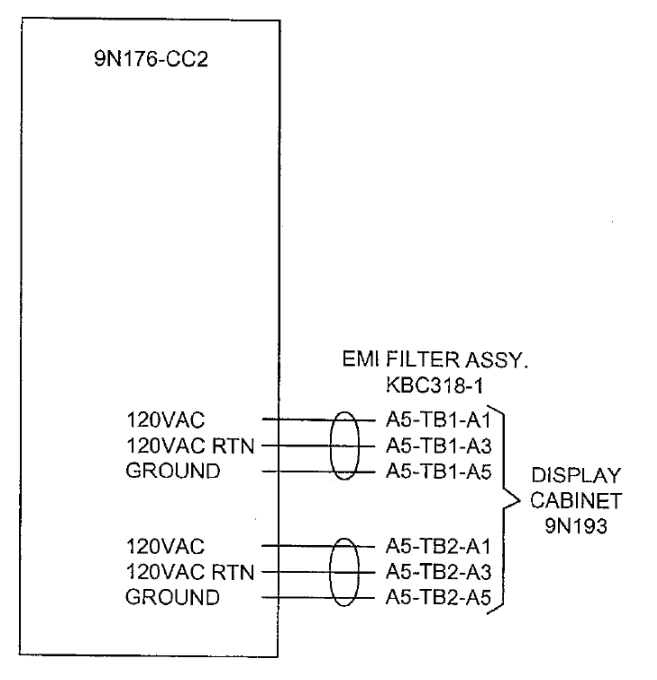

- 3. 把9N176-CC2上的PS1及PS2扳到ON的位置,驗證VDU Display Head CPU狀態燈先亮紅 燈然後熄滅。
- 4. 按下VDU Display Head上的I/O按鈕至少3秒然後放開,驗證CPU狀態燈亮藍燈,VDU畫 面顯示" SAFETY SYSTEM DISPLAY", VDU controller的FAN PWR AVAILABLE亮綠燈, PS1及PS2上的 FAULT indicator皆熄滅。
- 5. 從SAFETY SYSTEM DISPLAY畫面上選MAINT MENU,驗證顯示Division 4 System Overview 畫面。
- 6. 從Division 4 System Overview畫面上選TOUCH SCREEN,驗證顯示TOUCH SCREEN CALIBRATION畫面。
- 7. 依照指示完成營螢幕校正,返回Division 4 System Overview畫面。
- 8. 從Division 4 System Overview畫面上選CONFIG,驗證顯示CONFIGURATION畫面。
- 9. 從CONFIGURATION畫面,選擇TEST SPEAKER SYSTEM,驗證Speaker發出約10秒鐘的嗶 聲。
- 10. 從CONFIGURATION畫面,選擇OPER MENU,驗證顯示SAFETY SYSTEM DISPLAY畫面。
- 11. 把9N176-CC2上的PS1扳到OFF位置,驗證VDU controller左邊的Power亮黃燈。
- 12. 把9N176-CC2上的PS1扳到ON位置,驗證VDU controller左邊的Power亮綠燈。
- 13. 把9N176-CC2上的PS2扳到OFF位置,驗證VDU controller右邊的Power亮黃燈。
- 14. 把9N176-CC2上的PS2扳到ON位置,驗證VDU controller右邊的Power亮綠燈。

15. 把9N176-CC2上的PS1和PS2扳到OFF位置並撤除。

(二) Swing Diesel Control Panel Test

1. 把7N342-CC1 P1接到UUT 7N342 J1,並把所有Switch扳到OPEN位置,如下圖。

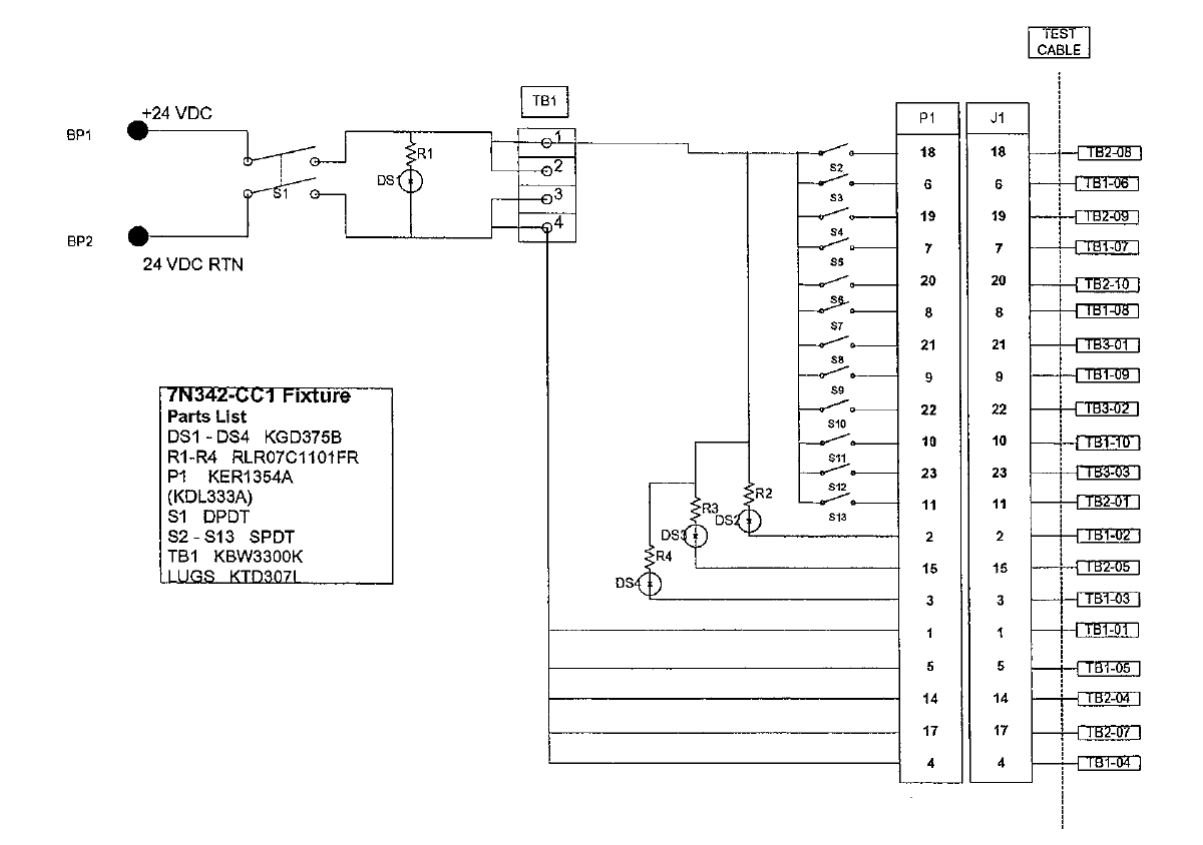

- 2. 連接DC power supply 到7N342-CC1的BP1(+)和BP2(-),並調整電壓到+24VDC。
- 3. 把7N342-CC1的S1扳到0N位置,驗證DS1和DS4亮。
- 4. 插入Swing Diesel Control key到LOCAL/REMOTE Switch S1並轉到LOCAL位置,驗證 Swing Diesel Control key此時無法移除, 且test fixture indicators DS1和DS2亮, DS4熄滅。
- 5. 把Swing Diesel Control key轉回REMOTE位置並移除鑰匙,驗證test fixture indicators DS1和DS4亮,DS2熄滅。
- 6. 壓下UUT 7N342-1的LAMP TEST按鈕並保持,驗證test fixture indicators DS3亮直 到放開手指。
- 7. 把7N342-CC1 test fixture Switch S2扳到OPEN位置,驗證UUT 7N342-1 "AFB"亮。
- 8. 把7N342-CC1 test fixture Switch S3扳到OPEN位置,驗證UUT 7N342-1 "UNIT1 OFF" 亮。
- 9. 把7N342-CC1 test fixture Switch S4扳到OPEN位置,驗證UUT 7N342-1 "UNIT2 OFF" 亮。
- 10. 把7N342-CC1 test fixture Switch S5扳到OPEN位置,驗證UUT 7N342-1 "UNIT1 CONTROL"亮。
- 11. 把7N342-CC1 test fixture Switch S6扳到OPEN位置,驗證UUT 7N342-1 "UNIT2 CONTROL"亮。
- 12. 把7N342-CC1 test fixture Switch S7扳到OPEN位置,驗證UUT 7N342-1 "UNIT1

DIVI"亮。

- 13. 把7N342-CC1 test fixture Switch S8扳到OPEN位置,驗證UUT 7N342-1 "UNIT2 DIVI"亮。
- 14. 把7N342-CC1 test fixture Switch S9扳到OPEN位置,驗證UUT 7N342-1 "UNIT1 DIVII"亮。
- 15. 把7N342-CC1 test fixture Switch S10扳到OPEN位置,驗證UUT 7N342-1 "UNIT2 DIVII"亮。
- 16. 把7N342-CC1 test fixture Switch S11扳到OPEN位置,驗證UUT 7N342-1 "UNIT1 DIVIII"亮。
- 17. 把7N342-CC1 test fixture Switch S12扳到OPEN位置,驗證UUT 7N342-1 "UNIT2 DIVIII"亮。
- 18. 把7N342-CC1 test fixture Switch S13扳到OPEN位置,驗證UUT 7N342-1 "LAMP TEST"亮。
- 19. 關掉並撤除7N342-CC1。

# 附件四 整合測試畫面(GROUP 1~8)

# 1. GROUP 1

Group 1 的 DP(Display Primitives)如下:

- DP\_ABV1 Air Block Valve (Failed Closed)
- DP\_ABV2 Air Block Valve (Failed Open) without Pull-To-Lock (PTL)
- DP\_ABV5 Air Block Valve without Control
- DP\_ABV16 Main Steam Valve for Safety Displays
- DP\_ACV6 Air Control Valve (Failed Open) with not 100% Open/Close signals
- DP\_AUV3 Testable Check Valve with Test Permit
- DP\_CHU2 Emergency Water Chiller
- DP\_GOV1 Governor Valve
- DP\_HCL Electrical Heater
- DP\_MXX2 Cooling Water Keep Warm Heater

Group 1 VDU 畫面

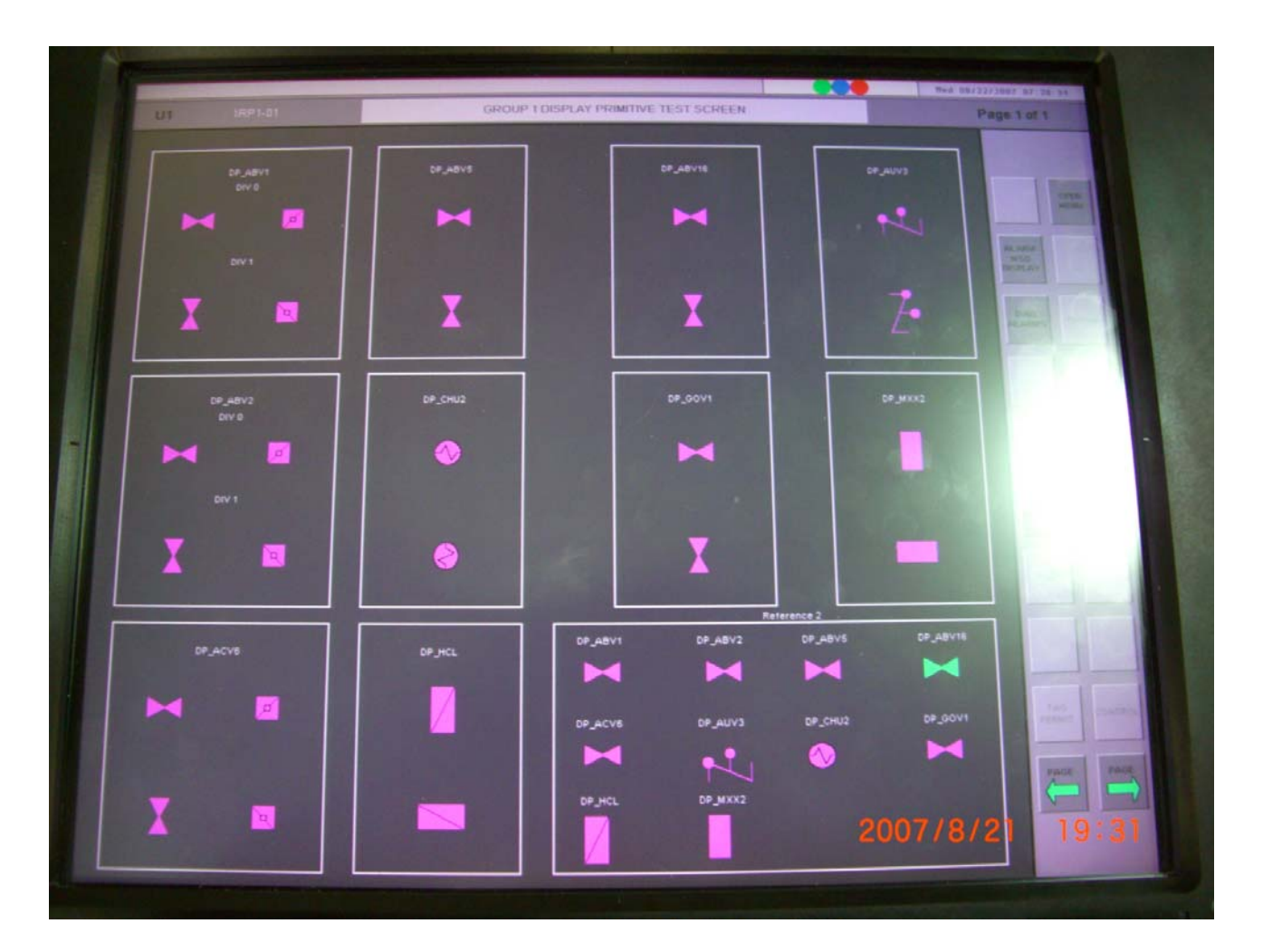

Group 2 的 DP (Display Primitives)如下:

- DP\_MES1 On/Off Information Messages
- DP\_MES2 On/Off Information Messages
- DP\_MES4 Control Messages with Status Feedback
- DP\_MES6 On/Off Alarm Message with Reset Control
- DP\_MES20 On/Off Messages with On/Off Control
- DP\_MES23 Test Messages
- DP\_MES24 Out of Service Message with Status Feedback
- DP\_MES25 Initiation Messages with Status Feedback
- DP\_MES28 Control Messages with Start/Stop Control
- DP\_MES30 RHR Containment Spray
- DP\_MES31 RHR SPC Selected
- DP\_MES34 RHR Control
- DP\_MES43 Multiple Abnormal On/Off Information Messages (OR Gate)
- DP\_MES44 On/Off (opposite logic) Information Messages
- DP\_MES46 Multiple Normal On/Off Information Messages (OR Gate)
- DP\_MES51 Message with Two States
- DP\_MES53 On/Off Bypassed Information Message
- DP\_MES54 FCS System Started Message
- DP\_MES60 On/Off Message with Arm and Initiate Controls
- DP\_MES65 RHR Phase
- DP\_MES112 Message with Override Control
- DP\_MES114 Smoke DET Override Message
- DP\_MES116 Normal/Refuel/Smoke Mode Selector message
- DP\_MES123 Test Message
- DP\_MES124 Message with Three Informative Status Exclusives
- DP\_MES126 Mode Initiation
- DP\_MES127 Message with Two Informative Status Exclusives
- DP\_MES129 On/Off Messages with On/Off Control
- DP\_MES132 RHR Isolation Information Messages
- DP\_MES148 Out of Service Message with Status Feedback
- DP\_MES149 Multiple Abnormal On/Off Information Messages (OR Gate)
- DP\_MES201 SLC Injection
- DP\_MES204 Message with Two States

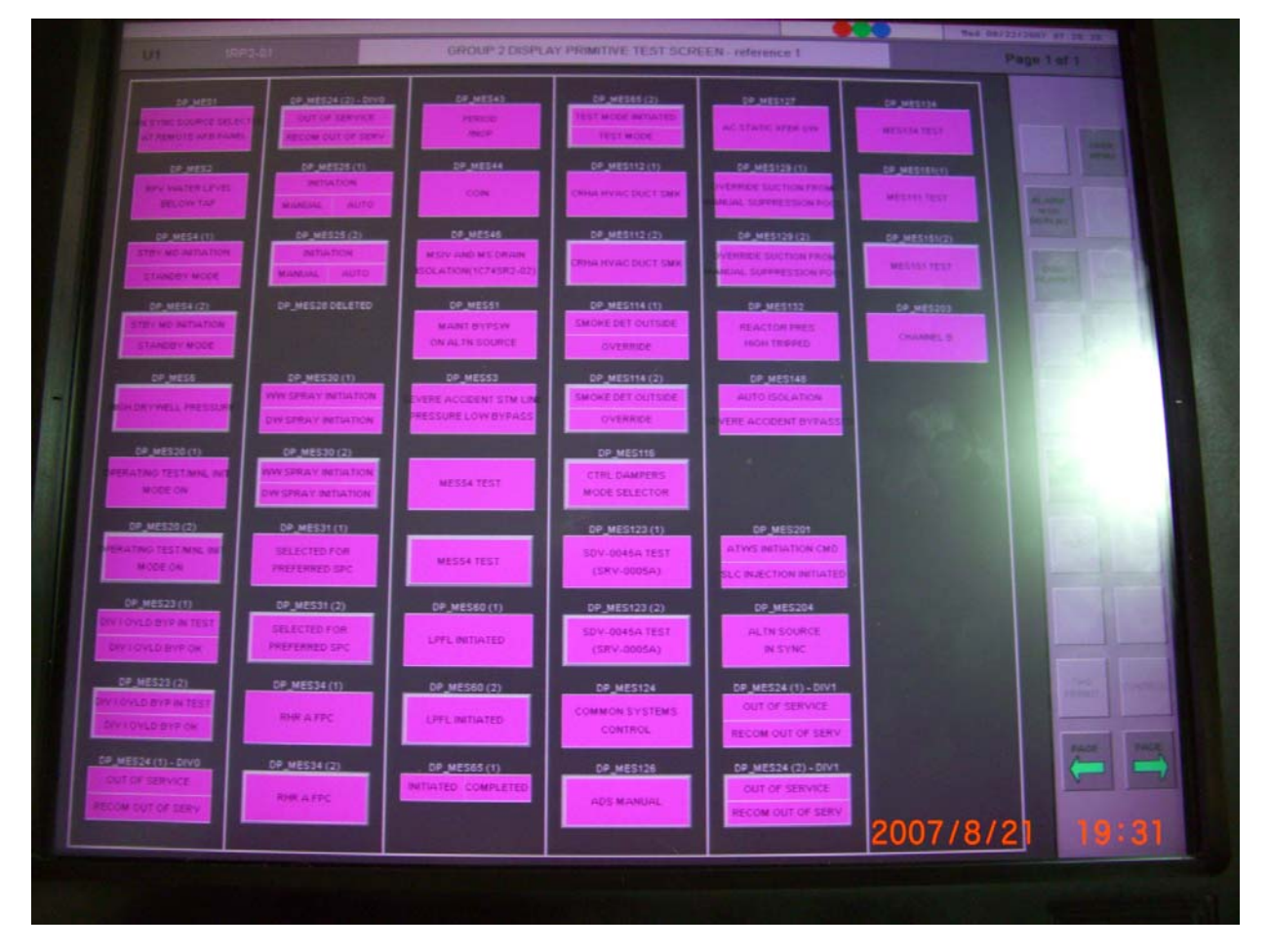

#### Group 2-1 VDU 畫面

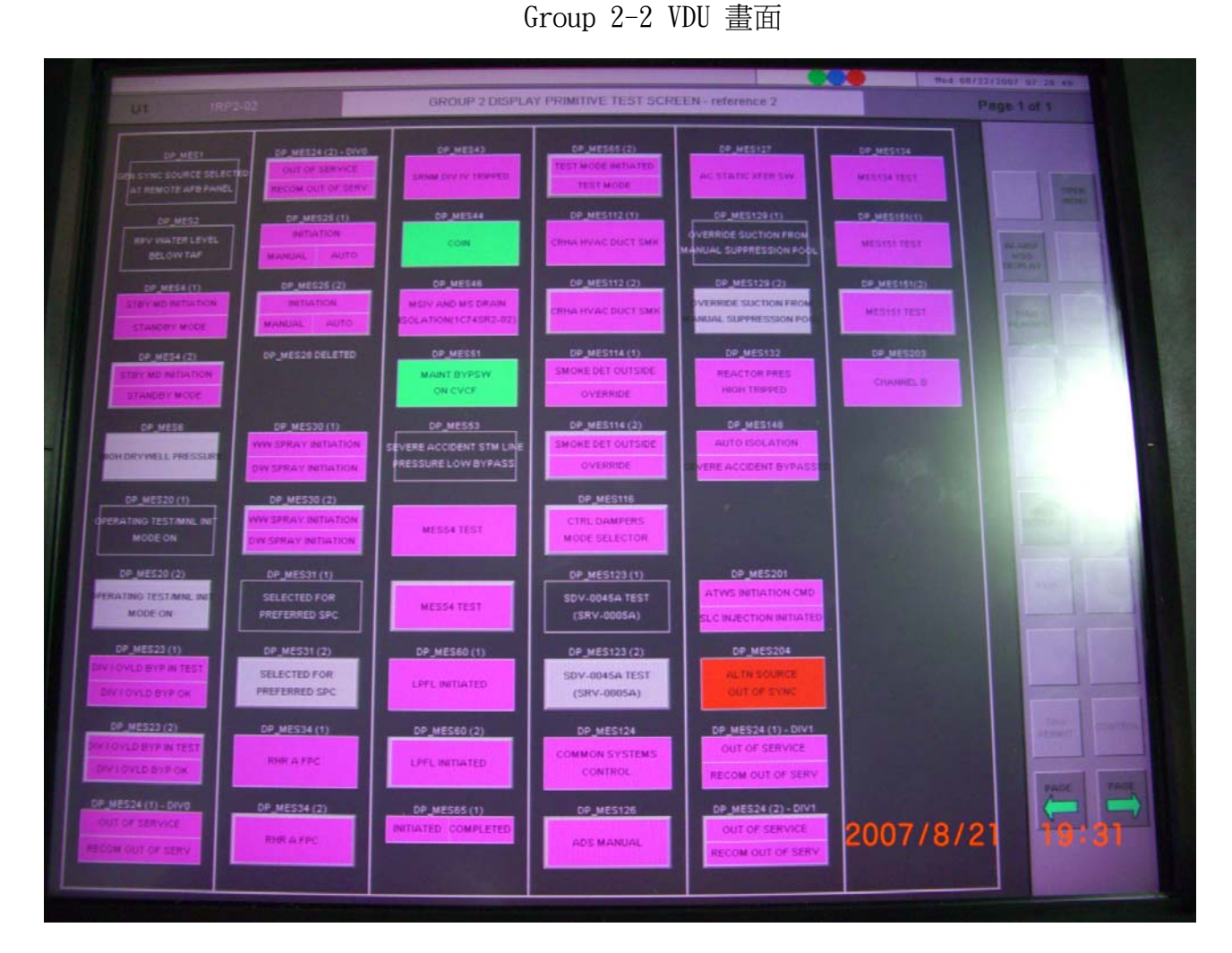

Group 3 的 DP (Display Primitives)如下:

- DP\_SPL1 H2/O2 Sample Panel
- DP\_SBV3 Solenoid Block Valve (Fail Open) with End of Travel Indications
- DP\_SBV4 Solenoid Block Valve (Fail Closed) with End of Travel Indications
- DP\_SBV10 Solenoid Block Valve (Fail Open) with End of Travel Indications
- DP\_SRV1 Safety Relief Valve (With Non ADS Function)
- DP\_SRV2 Safety Relief Valve (With ADS Function)
- DP\_TRB1 RCIC Turbine

Group 3 VDU 畫面

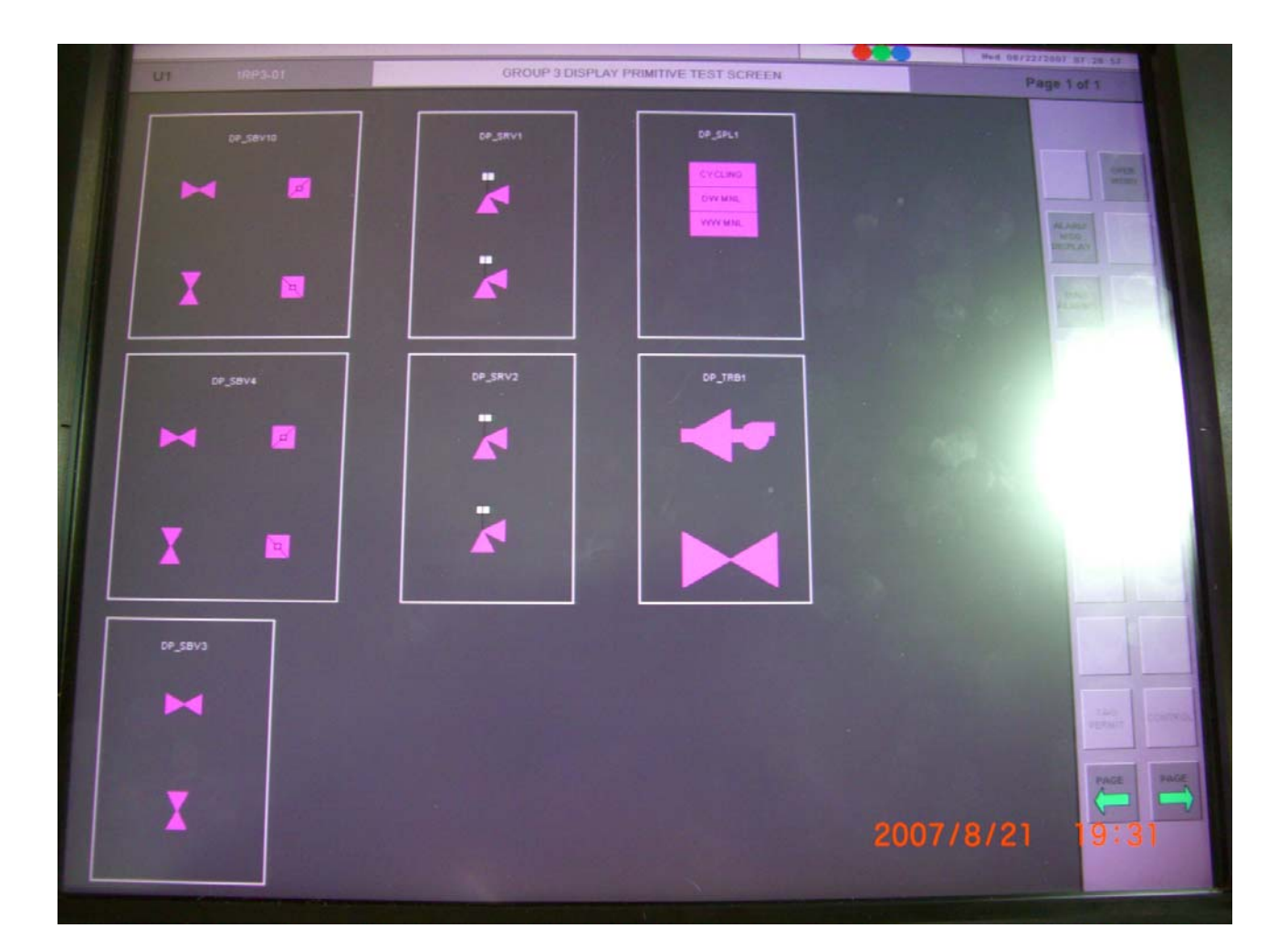

Group 4 的 DP (Display Primitives)如下:

- DP\_BAR2 Bar Graph (Multiple Data Source) with Associated Alarms
- DP\_BAR3 Bar Graph (Single Data Source) with Associated Alarms
- DP\_DIG2 Digital Read Out (Multiple Data Source) with Associated Alarms
- DP\_DIG3 Digital Read Out (Single Data Source) with Associated Alarms
- DP\_DIG9 Digital Read Out (Single Data Source) for ADS Initiation Count Down Timer
- DP\_DIG12 Digital Read Out (Single Data Source) with Associated Warning and Alarms
- DP\_DIG13 Digital Read Out (Multiple Data Source) with Associated Alarms
- DP\_DIG14 Digital Read Out (Multiple/Single Data Source) with Associated Alarms
- DP\_DIG15 Digital Read Out (Single Data Source) with Multiple Alarms
- DP\_DIG16 Digital Read Out (Multiple Data Source) with Associated Alarms and Bypass

Group 4 VDU 畫面

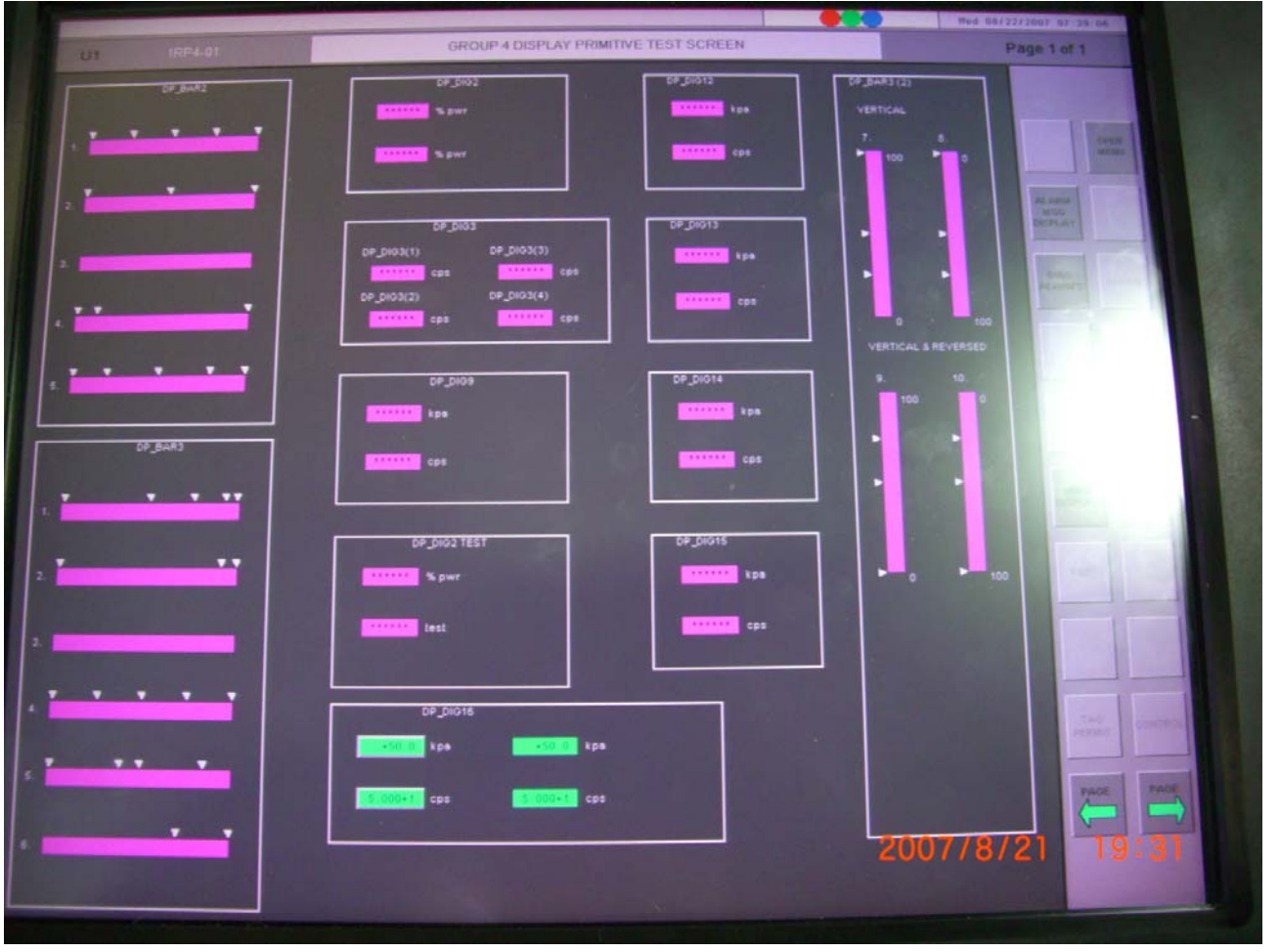

Group 5 的 DP (Display Primitives)如下:

- DP\_PMP1p 480V Motor Control Center (MCC) Motor Load with PTL
- DP\_PMP2p 480V Low Voltage Switch Gear (LSWG) Load with PTL
- DP\_PMP2 480V Low Voltage Switch Gear (LSWG) Load
- DP\_PMP3p Medium Voltage Switch Gear (MSWG) Load with PTL
- DP\_PMP5p 480V Medium Voltage Switch Gear (MSWG) Load with Auto Mode with PTL
- DP\_PMP6p 480V Motor Control Center (MCC) Motor Load with Standby Mode with PTL
- DP\_PMP8p Medium Voltage Switch Gear (MSWG) Load with Standby Mode with PTL
- DP\_PMP9p 480V Low Voltage Switch Gear (LSWG) Load with Standby Mode with PTL
- DP\_PMP10p 480V Motor Control Center (MCC) Motor Load with Standby Mode with PTL
- DP\_PMP12p 480V Motor Control Center (MCC) Motor Load with Auto Mode with PTL
- DP\_PMP15p Medium Voltage Switch Gear (MSWG) Load with Standby Mode and Three Current Phases with PTL
- DP\_PMP20 Running / Stopped Pump
- DP\_PMP21p 480V Motor Control Center (MCC) Motor Load with Standby Mode and Two Speeds with PTL
- DP\_PMP26p Air Handling Unit (LSWG) with PTL
- DP\_PMP27 Start-Stop PUMP
- DP\_PMP32p 480V Motor Control Center (MCC) Pump with Auto Mode and Two Speeds with PTL
- DP\_PMP34p 480V Low Voltage Switch Gear (LSWG) Load with Auto Mode with PTL
- DP\_PMP38p 480V Motor Control Center (MCC) Motor Load with Lead Mode 2 with PTL

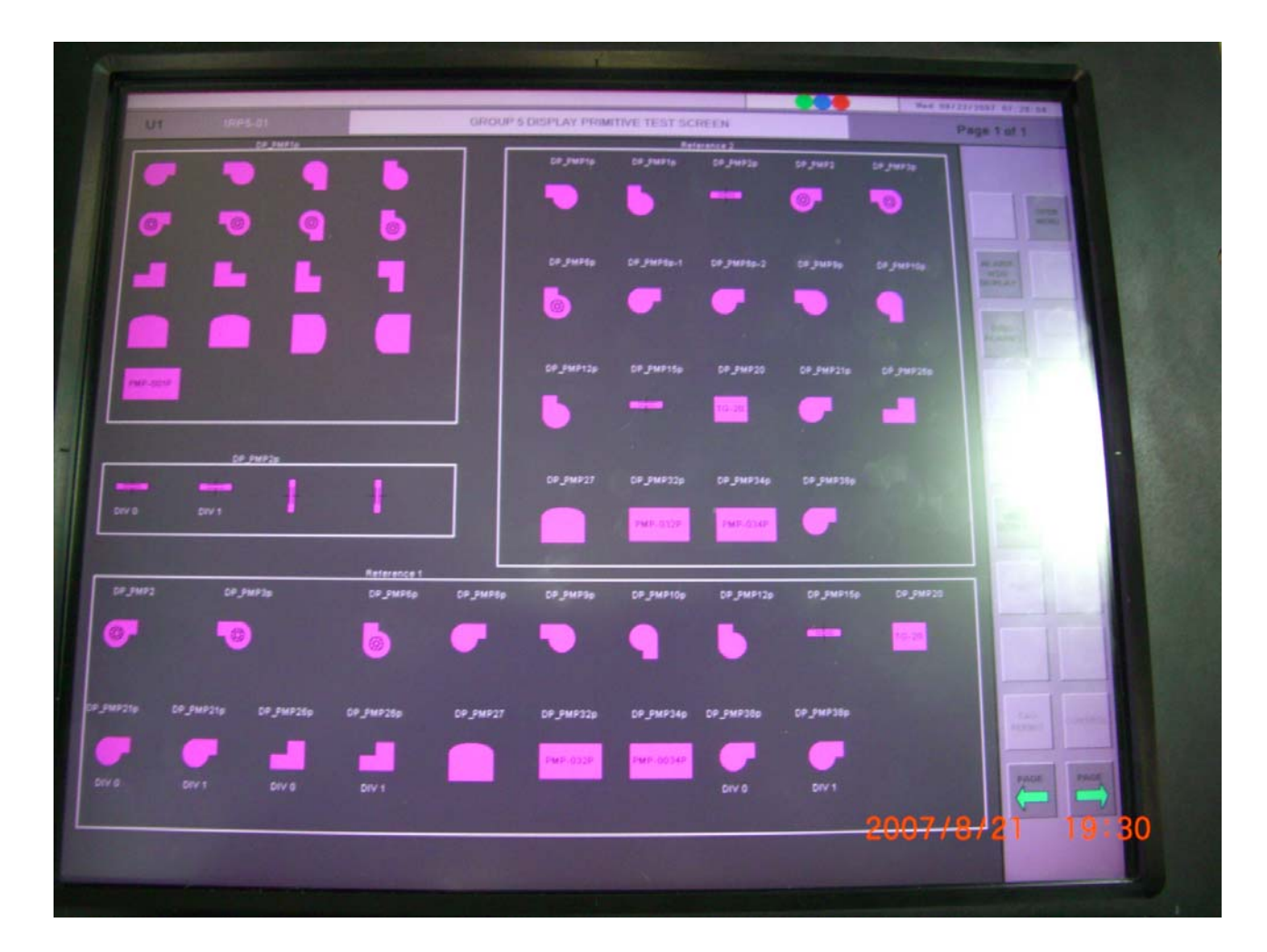

#### Group 5 VDU 畫面

# 6. GROUP 6

Group 6 的 DP (Display Primitives)如下:

- **•** DP\_BV1 Manual Block Valve
- **DP\_EDG1(p) Emergency Diesel Generator with Pull-To-Lock**
- DP\_EDG1 Emergency Diesel Generator
- DP\_MAS1 Manual/Auto Station
- DP\_MAS6 Manual/Auto Station With Transfers Signals

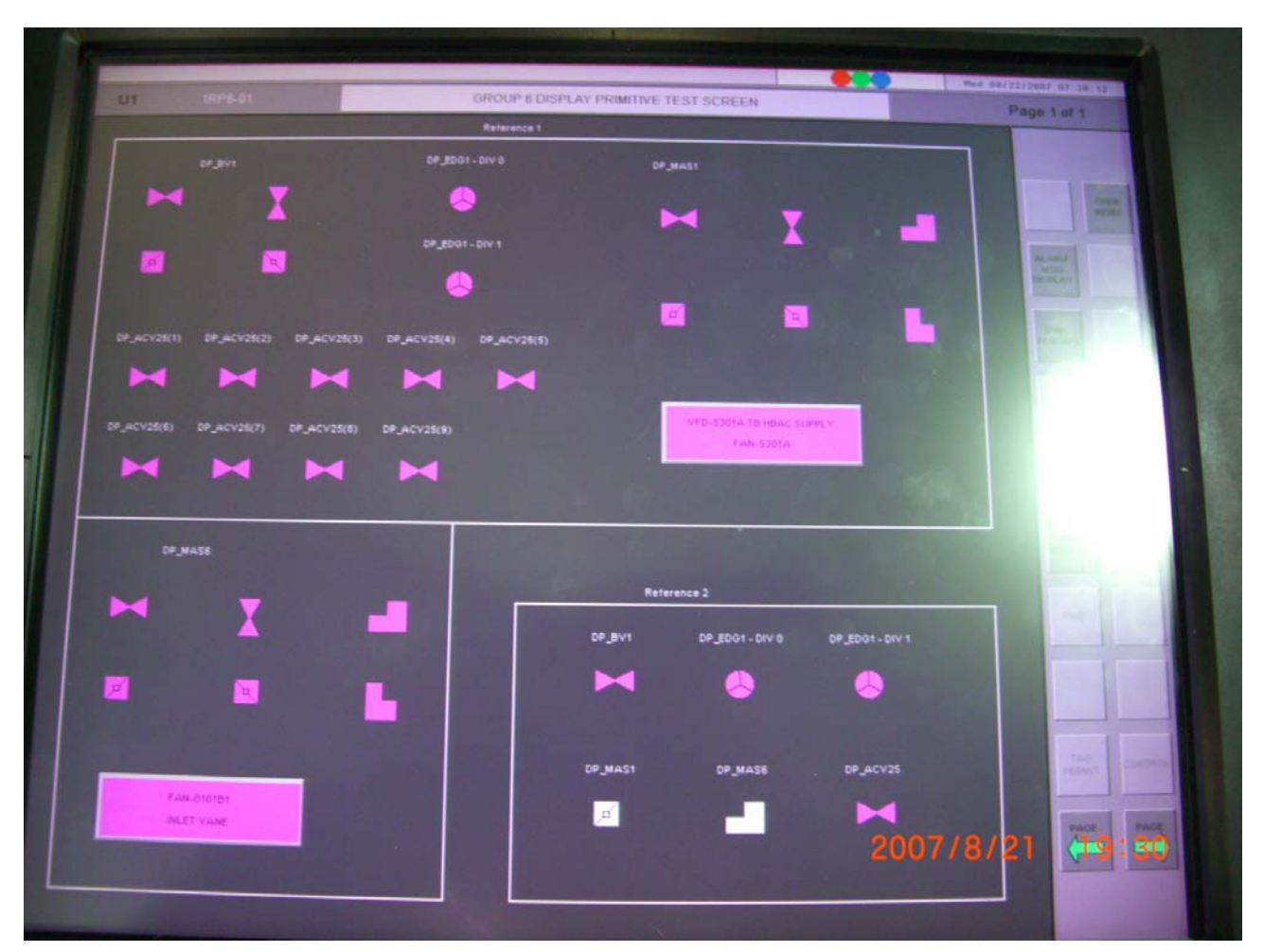

Group 6 VDU 畫面

# 7. GROUP 7

Group 7 的 DP (Display Primitives)如下:

- **•** DP\_BKR1 Circuit Breaker (Normally Open)
- DP\_BKR2 Circuit Breaker (Normally Closed)
- DP\_BKR4 4.16 kV SWGR Breaker
- DP\_BKR5 MSWG Breaker
- DP\_BKR5(p) MSWG Breaker with Pull-To-Lock
- DP\_BKR6 MSWG Tie Breaker
- DP\_BKR12 4.16 kV SWGR Breaker
- DP\_BKR14 MSWG Circuit Breaker
- DP\_BKR15 LSWG Breaker

Group 7 VDU 畫面

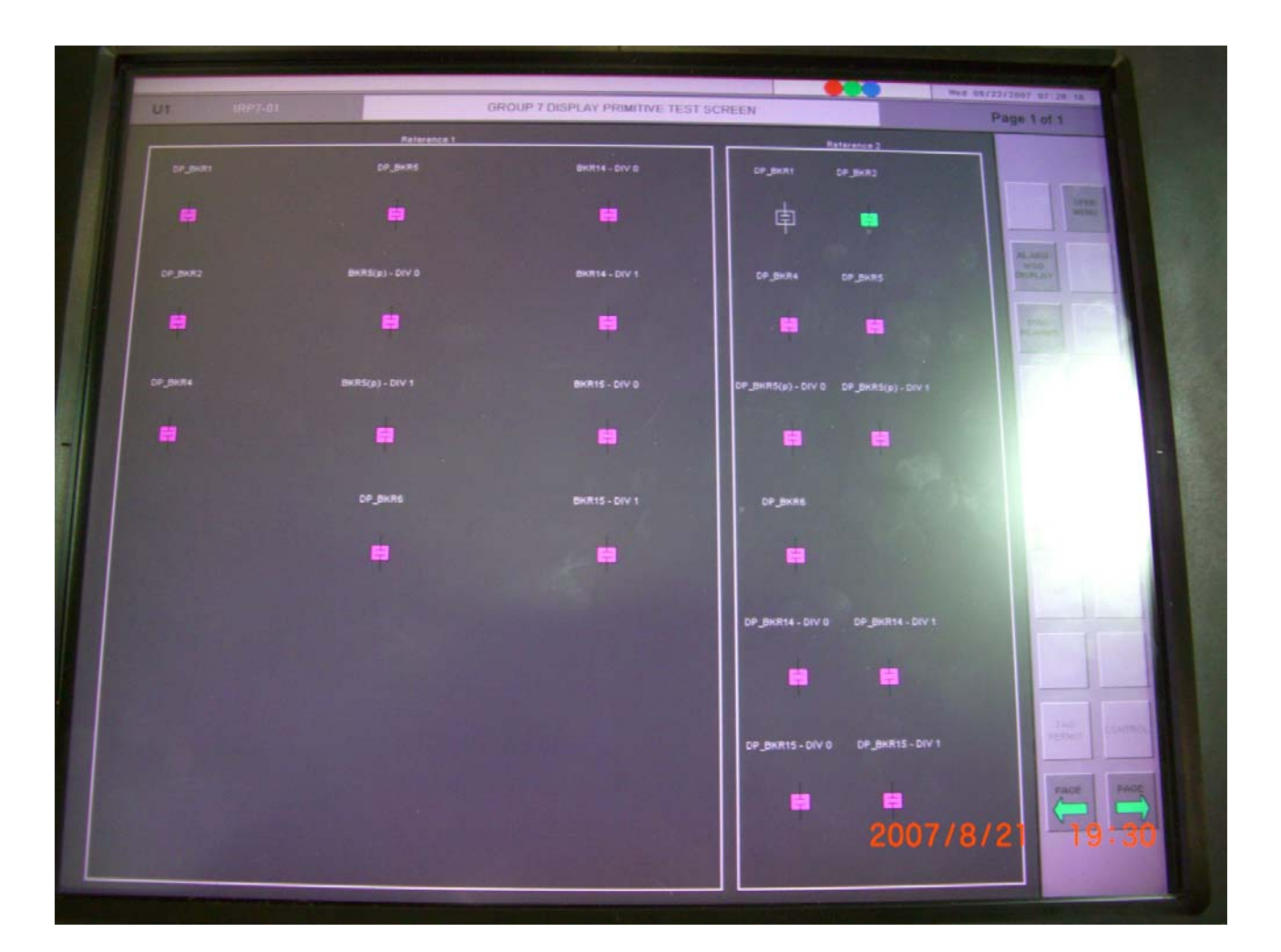

Group 8 的 DP (Display Primitives)如下:

- DP\_MBV1 Motor Operated Valve (seal-in type) without Valve Traveling Signal
- DP\_MBV2 Motor Operated Valve (seal-in type) with Valve Traveling Signal
- DP\_MBV3 Motor Operated Valve (seal-in type) with Auto Mode
- DP\_MBV4 Motor Operated Valve with Auto Open Signal (seal-in type)
- DP\_MCV2 Motor Operated Valve (throttle type) for Safety Valves
- DP\_MCV3 Motor Operated Damper with Three Positions (Normal, Recirculation, and Smoke)
- DP\_MCV6 Motor Operated Damper (throttle type) with Normal/Refuel Position
- DP\_MCV7 Motor Operated Valve (throttle type) with Override

Group 8 VDU 畫面

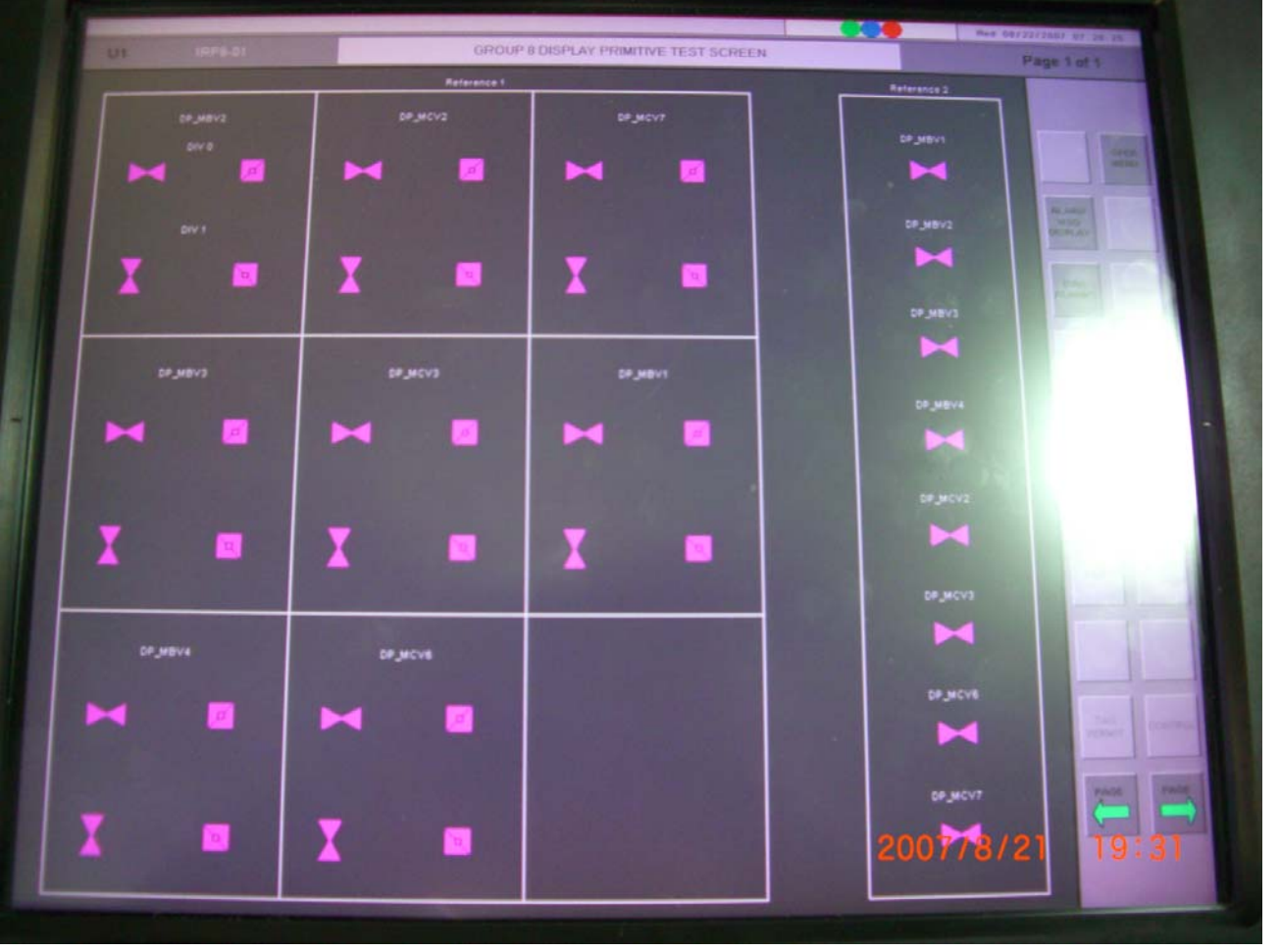

# 附件五 整合測試步驟(DP\_SBV10)

1. 測試DP的顯示狀態:

以 SBV-10 為例: 由 Ctrl Pwr Not Avail、Valve 100 % Open、Valve 100 % Closed、Failed to Open、Failed to Close、Close Permits 共 6 種輸入組成 64( $2^6$ )種 State Input Values( $0$ ~63), 此 64 種 State Input Values 分成 9 種(Normal at Full Open、Normal at Full Closed、Normal at Intermediate、Will Not Close at Full Open、Will Not Close at Intermediate、Failed to Open at Full Closed、Failed to Close at Full Open、Failed to Open or Closed at Intermediate、Status Error)顯示狀態,其中有 38 個是 Status Error(Bad Data)狀態。測試時為每個顯示狀態 再加上一個 TAG OUT 狀況,所以共用了 73 列 (64+9) 來測試 DP 的顯示狀態。

2. 驗證Control Overlay的元件資訊:

選擇 DP\_SBV 10 然後按下 TAG PERMIT 接著再按下 Control, 導覽到 Control Overlay Menu, 驗證元件資訊: Point ID、Power Source、Close Permits Status (YES or NO)。

3. 驗證Control Overlay上Buttons的Gray-Out狀態:

由 Valve 100 % Open、Valve 100 % Closed、TAGOUT 共 3 種輸入組成 8(2<sup>3</sup>)種

Gray-out Input Values (0~7), 觀察 Buttons (OPEN、CLOSE、TAG ON、TAG OFF) 的 Enables (Visible)狀態,如 Gray-out Input Values=0 時,只有 OPEN、CLOSE

及 TAG ON 是 Visible。

4. 驗證NIMulator的功能:

 藉由到 RMU 盤關掉(把 NIMulator 卡片從 Normal 扳到 Reset)再開啟(把 NIMulator 卡片從 Reset 扳到 Normal)NIMulator 模組來驗證 NIMulator 的功能(當 NIMulator 關掉, 收到的資料為 Bad Data,故 DP 顯示 Status Error 狀態,當 NIMulator 再度開啓,則回復 正常該顯示狀態),按下 EXIT 回到 NAV Menu。

- 5. 驗證Control Overlay的功能
	- (1).藉由PC上的SCRAMNET Monitor軟體手動給Close Permits輸入一個無效值(除了 0x80),驗證DP是否顯示BAD DATA狀態,選擇 DP\_SBV 10然後按下 TAG PERMIT接著再按下Control,導覽到 Control Overlay Menu,按下所有Enabled 的 Buttons(除了Exit)驗證所有按下之Buttons皆處於作用狀態,按下EXIT回到NAV Menu。
	- (2). 選擇 DP\_SBV 10然後按下TAG PERMIT接著再按下Control, 導覽到Control Overlay Menu,由測試人員按下Control Overlay上的OPEN、CLOSE、TAG ON及TAG OFF來 驗證這四個Buttons的功能 (例如按下OPEN,接著DP顯示為Valve 100 % Open狀態)。
	- (3).使用SCRAMNET Monitor軟體手動給Ctrl Pwr Not Avail、TAGOUT及Close Permits輸 入一個無效值(除了0x80),驗證此三種狀況DP是否都顯示在BAD DATA狀態, Close Permits皆為YES,且Control Overlay上的所有Buttons皆為Enabled。並緊接著驗證該DP 及其Control Overlay正常該顯示的狀態(例如Gray-out Input Values=5, DP顯示為 Normal at Full Open, 且Control Overlay上只有TAG OFF是Enabled)。按下EXIT回到 NAV Menu。
	- (4).選擇 DP\_SBV 10然後按下TAG PERMIT接著再按下Control,導覽到Control Overlay Menu。在Control Overlay按下Disabled的Buttons來驗證是否no action occurred。
	- (5).選擇 DP\_SBV 10然後按下Control(跳過按下TAG PERMIT的步驟)導覽到Control Overlay Menu, 驗證TAG ON及TAG OFF Button並未在Control Overlay上出現。
	- (6).使用SCRAMNET Monitor軟體手動給TAG OUT一個無效值(除了0x80),驗證DP是 否顯示BAD DATA狀態以及TAG ON及TAG OFF Button依然未出現。按下EXIT回到 NAV Menu。
	- (7).選擇 DP\_SBV 10然後按下TAG PERMIT接著再按下Control,導覽到Control Overlay Menu, DP及Control Overlay回到正常該顯示狀態, 按下EXIT結束測試。
		- [註1]. VDU的Heartbeat存放位置為每一個節點分配記憶體的3072+4096n(n=0~127) 此為十進位,若轉為十六進位為nC00(n=0~127),為C00~7FC00。若用 SCRAMNET Monitor來觀察該位址會看到至少以20ms的速率更新該位址。